# *illumina*

# VeriSeq NIPT Analysis Software (48 Samples)

Användarhandbok

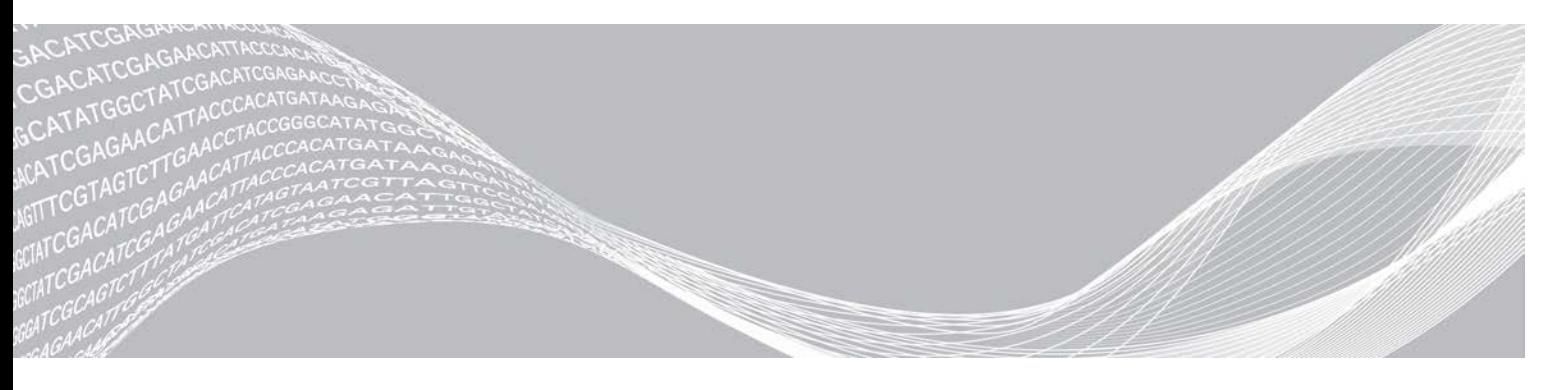

Dokumentnr 1000000026777 v04 SWE TILLHÖR ILLUMINA Augusti 2021 FÖR IN VITRO-DIAGNOSTISKT BRUK

Dokumentet och dess innehåll tillhör Illumina, Inc. och dess dotterbolag ("Illumina") och är endast avsett för användning enligt avtal i samband med kundens bruk av produkterna som beskrivs häri. Allt annat bruk är förbjudet. Dokumentet och dess innehåll får ej användas eller distribueras i något annat syfte och/eller återges, delges eller reproduceras på något vis utan föregående skriftligt tillstånd från Illumina. I och med detta dokument överlåter Illumina inte någon licens som hör till dess patent, varumärke eller upphovsrätt, eller i enlighet med rättspraxis eller liknande tredjepartsrättigheter.

Instruktionerna i detta dokument ska följas till punkt och pricka av kvalificerad och lämpligt utbildad personal för att säkerställa rätt och säker produktanvändning i enlighet med beskrivning häri. Hela innehållet i dokumentet ska läsas och förstås i sin helhet innan produkten (produkterna) används.

UNDERLÅTENHET ATT LÄSA OCH FÖLJA ALLA INSTRUKTIONER HÄRI I SIN HELHET KAN MEDFÖRA SKADA PÅ PRODUKTEN/PRODUKTERNA, PERSONSKADA, INKLUSIVE SKADA PÅ ANVÄNDAREN/ANVÄNDARNA ELLER ANDRA PERSONER SAMT SKADA PÅ ANNAN EGENDOM, OCH LEDER TILL ATT EVENTUELL GARANTI FÖR PRODUKTEN/PRODUKTERNA BLIR OGILTIG.

ILLUMINA KAN INTE ÅLÄGGAS NÅGOT ANSVAR SOM UPPKOMMER GENOM FELAKTIG ANVÄNDNING AV PRODUKTERNA SOM BESKRIVS HÄRI (INKLUSIVE DELAR DÄRI ELLER PROGRAM).

© 2021 Illumina, Inc. Med ensamrätt.

Alla varumärken tillhör Illumina, Inc. eller respektive ägare. Specifik varumärkesinformation finns på [www.illumina.com/company/legal.html](http://www.illumina.com/company/legal.html).

# Revisionshistorik

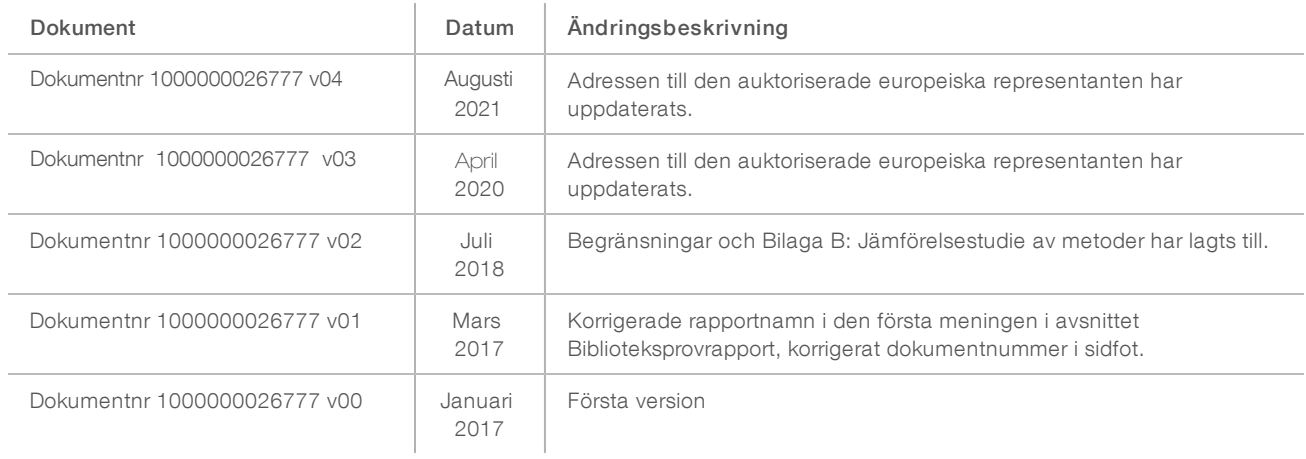

# Innehållsförteckning

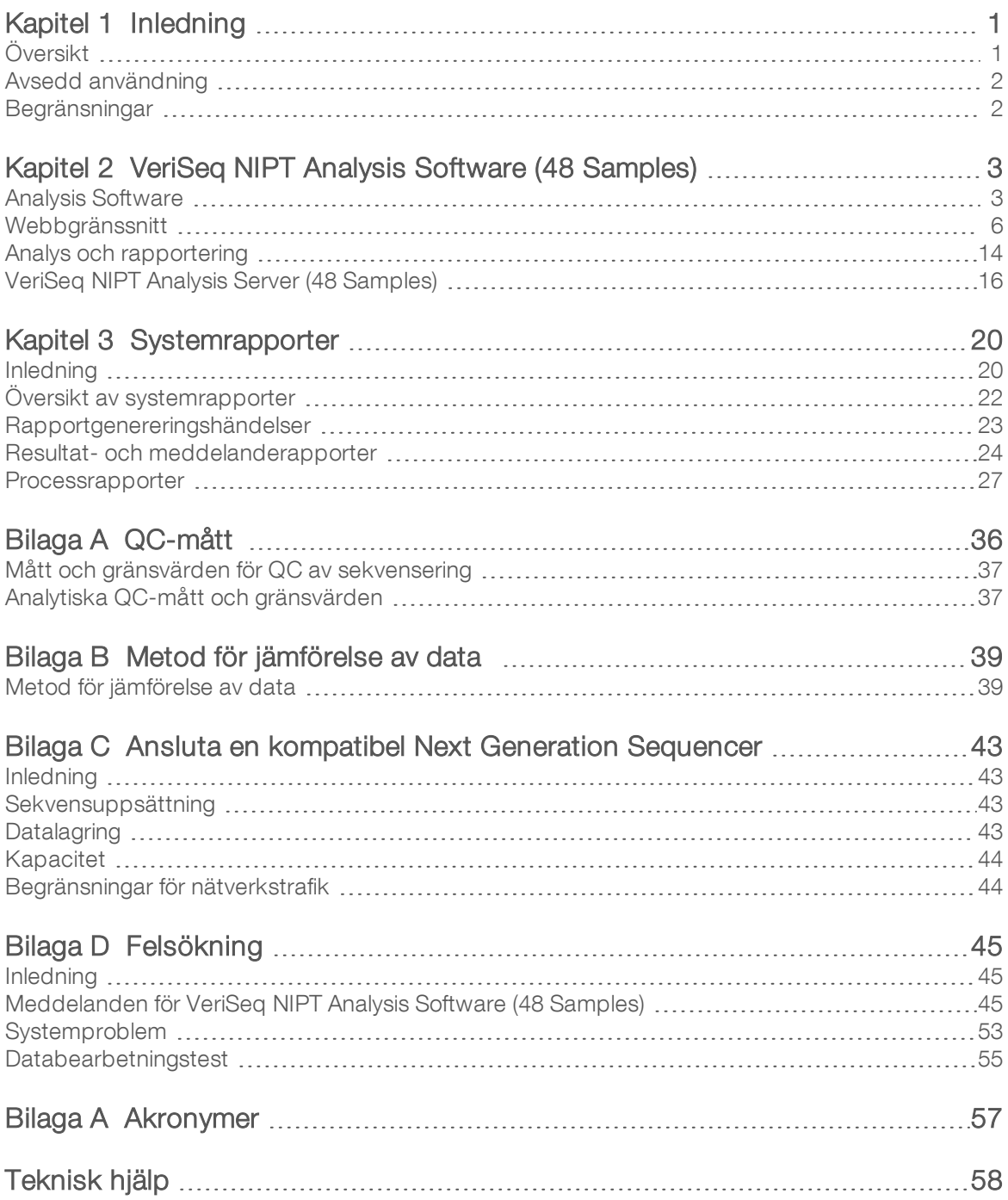

# <span id="page-4-0"></span>Inledning

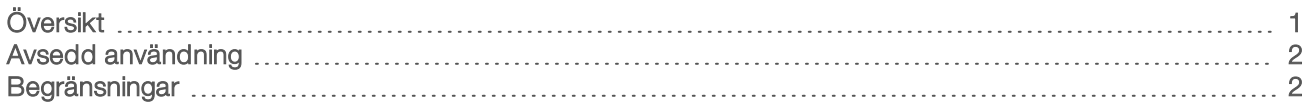

# <span id="page-4-1"></span>Översikt

VeriSeq NIPT Analysis Software (48 Samples) är förinstallerat på VeriSeq NIPT Analysis Server (48 Samples), Illumina artikelnummer 20016240. Servern och det förinstallerade programmet möjliggör analys av kompatibel NGS-data som genererats från sekvensering av cfDNA-bibliotek för identifiering av fosteraneuploidi baserad på förekomsten av kromosomer. VeriSeq NIPT Analysis Software (48 Samples) använder ett API (Application Programming Interface) för att ta emot och spara prepareringsinformation för batcher, uppsättningar och prover. När programmet har installerats och konfigurerats körs det i bakgrunden och kräver mycket få eller inga åtgärder från användaren.

Analysis Software genererar statistik för bedömning av antalet kromosomkopior i de analyserade proverna. Ett instrument för nästa generations sekvensering genererar indata från analyser i form av 36 paired-endbasavläsningar. Analysis Software matchar avläsningarna med det mänskliga genomet som finns som referens och analyserar de avläsningar som matchar en unik plats eller ett unikt läge i genomet. Analysis Software utesluter dubbletter och lägen som är förknippade med stor variation i täckning över euploida prover. Sekvensdata normaliseras för nukleotidinnehåll och för att korrigera för batcheffekter och andra källor till oönskade variationer. Information från cfDNA-fragmentets längd härleds från paired-endsekvensavläsningarna. Analysis Software uppskattar även statistik för sekvenstäckning för områden som är kända för att vara anrikade för antingen cfDNA från modern eller fostret. Data som genereras från fragmentlängd och täckningsanalyser används för att uppskatta fosterfraktion för alla prover. Sannolikhetsförhållanden (Log Likelihood Ratios – LLR) beräknas för alla testkromosomer i varje prov genom att jämföra:

- <sup>u</sup> sannolikheten för att ett prov ska påverkas med hänsyn till normaliserade sekvensdata för ett område
- **Demographicity uppskattad fosterfraktion med sannolikheten för att ett prov förblir opåverkat med samma information.**

När de metoder som beskrivs används:

- $\blacktriangleright$  rapporteras LLR-värden för kromosomerna 13, 18 och 21
- **EX rapporteras normaliserade kromosomvärden (NCV) för kromosomerna X och Y**
- **EXECT** rapporteras specialiserade LLR-värden vid under- och överrepresentation av kromosom X.

VeriSeq NIPT Assay Software använder det individuella fosteraneuploiditestet (Fetal Aneuploidy Confidence Test – iFACT). Det ger ett dynamiskt tröskelvärde som anger om systemet har genererat tillräckligt med sekvenstäckning med hänsyn till den uppskattade fosterfraktionen för varje prov. Systemet tillhandahåller endast analysresultat om ett prov möter iFACT-tröskelvärdet. Om ett prov inte uppnår tröskelvärdet visar QC-bedömningen meddelandet FAILED iFACT och systemet genererar inget resultat. iFACT-bedömningen tillämpas på alla prover. Utöver iFACT bedömer VeriSeq NIPT Assay Software flera andra QC-mått under analysen. QC-bedömningen visar antingen en QC-varning eller ett QC-fel för mätvärden utanför det godtagbara intervallet. I händelse av QC-fel genererar systemet inget provresultat.

Analysis Software genererar inte direkta aneuploidiresultat, utan tillhandahåller istället de LLR- och NCVvärden som beskrivs ovan. Tröskelvärdet för att benämna ett prov som opåverkat eller påverkat utifrån de här värdena bestäms av användarnas egna kliniska valideringsstudie.

### <span id="page-5-0"></span>Avsedd användning

VeriSeq NIPT Analysis Software (48 Samples) genererar kvantitativa värden som kan användas vid identifiering och differentiering av fosteraneuploidistatus för kromosom 21, 18, 13, X och Y genom analys av sekvensdata som genererats från cellfria DNA-fragment (cfDNA). Fragmenten har isolerats från blodprover från gravida kvinnor som har varit gravida i minst 10 veckor.

De kvantitativa värdena är sannolikhetspoäng med under- eller överrepresentation av en målkromosom i förhållande till en förväntning för en diploid genom.

### <span id="page-5-1"></span>Begränsningar

- ▶ VeriSeq NIPT Analysis Software (48 Samples) är utformad för att användas som en del av ett screeningtest och bör inte betraktas isolerat från andra kliniska fynd och testresultat. Användardefinierade brytvärden som tillämpas på programvarans utdata bör ta hänsyn till de relativa fördelarna som ökad känslighet ger på bekostnad av specificitet, och vice versa. Det finns inget brytvärde som samtidigt kan uppnå 100 % känslighet och 100 % specificitet. I sällsynta fall kan prover med ett relativt lågt FF-värde för det sekvenseringsdjup de bearbetas vid ha utdatavärden som ligger nära tröskelvärdet och kanske lägre noggrannhet.
- ▶ VeriSeq NIPT Analysis Software (48 Samples) genererar utdata som kan användas för rapportering av följande:
	- $\triangleright$  överrepresentation av kromosomerna 21, 18 och 13
	- följande aneuploidier av könskromosomer: XO, XXX, XXY och XYY
- <sup>u</sup> VeriSeq NIPT Analysis Software (48 Samples) är inte avsedd att användas vid rapportering av polyploidi.
- De algoritmer som används i VeriSeq NIPT Analysis Software (48 Samples) kan påverkas av vissa maternella och fetala faktorer, som inkluderar men inte är begränsade till följande:
	- $\blacktriangleright$  Ny maternell blodtransfusion
	- $\blacktriangleright$  Maternell organtransplantation
	- $\blacktriangleright$  Maternellt kirurgiskt ingrepp
	- $\blacktriangleright$  Maternell immunoterapi eller stamcellsterapi
	- $\blacktriangleright$  Maternell malign sjukdom
	- $\blacktriangleright$  Maternell mosaicism
	- $\blacktriangleright$  Mosaicism begränsad till placentan
	- Fosterdöd
	- $\blacktriangleright$  Fosterresorption
	- $\blacktriangleright$  Fetal partiell trisomi eller partiell monosomi
	- $\blacktriangleright$  Fetal mosaicism

# <span id="page-6-0"></span>VeriSeq NIPT Analysis Software (48 Samples)

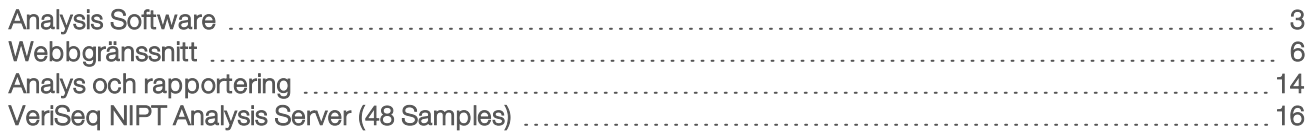

### <span id="page-6-1"></span>Analysis Software

Software körs fortlöpande och övervakar nya sekvensdata när de läggs till i mappen Indata på Analysis Server. När en ny sekvenskörning identifieras händer följande.

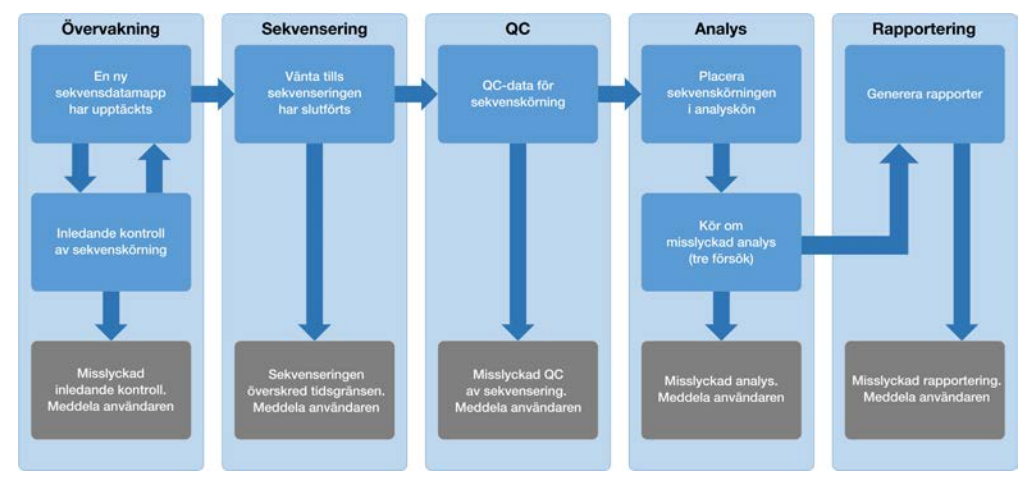

Bild 1 Dataflödesdiagram

Monitoring (Övervakning) – Utför en inledande kontroll av den nya sekvenskörningens giltighet. Följande giltighetskontroller utförs när programmet upptäcker en ny sekvenskörning:

- 1 Kontrollerar att körningsparametrarna är kompatibla med de förväntade värdena.
- 2 Kopplar uppsättningsstreckkoden som sekvenseras till uppsättningsinformation som kodats om under provprepareringsprocessen med programmets API.
- 3 Bekräftar att uppsättningen inte har bearbetats tidigare (systemet tillåter inte omkörningar).
- 1 Sequencing (Sekvensering) Kontrollerar fortlöpande om sekvenskörningen har slutförts. En timer som definierar en tidsgräns för slutförande av körningen ställs in. Om tidsgränsen uppnås meddelas användaren via systemet för e-postavisering i webbgränssnittet.
- 2 QC (Kvalitetskontroll) Granskar InterOp QC-filerna som genereras av sekvenseraren. Analysis Software kontrollerar det totala klusterantalet, klustertätheten och avläsningens kvalitetsresultat. Om QCkriterierna inte uppfylls meddelas användaren via systemet för e-postavisering i webbgränssnittet.
- 3 Analysis (Analys) Hanterar analyskön för flera sekvenskörningar som genereras av olika instrument som konfigurerats med servern. Servern bearbetar ett analysjobb åt gången i enlighet med principen först införst ut (FIFU). När analysen har slutförts startar nästa schemalagda analys i kön. Om en analyskörning misslyckas eller om tidsgränsen överskrids startar Analysis Software automatiskt om analysen upp till tre gånger. Efter varje misslyckad körning meddelas användaren via systemet för e-postavisering i webbgränssnittet.

4 Reporting (Rapportering) – Genererar rapporten som innehåller de slutgiltiga resultaten efter att analysen har slutförts. Om ett fel uppstår och rapporten inte genereras meddelas användaren via systemet för e-postavisering i webbgränssnittet.

### Analysis Software-aktiviteter

Analysis Software utför både automatiska och användarinitierade aktiviteter.

### Automatiserade aktiviteter

Analysis Software genomför följande automatiserade aktiviteter:

- Sample preparation log collation and storage (Sammanställning och lagring av provberedningslogg) Skapar en uppsättning utdatafiler vid slutet av varje steg och lagrar dem i mappen Processlogg i mappen Utdata. Om du vill veta mer ger avsnittet *[Filstruktur för rapporter](#page-23-2)* på sidan 20 en översikt och avsnittet *[Processrapporter](#page-30-0)* på sidan 27 mer detaljerad information.
- $\blacktriangleright$  Alert, email, and report notification generation (Generering av aviseringar, e-post och rapporter) Övervakar giltighetsstatus för batchen, uppsättningen och provet under provberedningsstegen samt QC av sekvensdata och analysresultat för varje prov. Analysis Software använder verifieringskontrollerna för att avgöra om processen ska fortsätta och om resultaten ska rapporteras. Analysis Software avslutar processen när ett prov eller en uppsättning ogiltigförklaras på grund av QC-resultat. Ett epostmeddelande skickas till användaren, en rapport genereras och en avisering loggas i webbgränssnittet.
- ▶ Sequence data analysis (Sekvensdataanalys) Analyserar råsekvensdata för varje prov som multiplexeras i uppsättningen med den integrerade pipelinealgoritmen. Analysis Software fastställer LLRvärdet för alla målkromosomer i ett prov. Systemet rapporterar inte resultat från prover som användaren ogiltigförklarar eller avbryter. Om ett prov inte uppfyller QC-kriterierna ges en tydlig förklaring, men det misslyckade provets resultat ignoreras. Mer information finns i avsnittet *NIPT-rapport* [på sidan 24](#page-27-1).
- Results file generation (Generering av resultatfil) Visar provresultat i ett filformat med tabbavgränsade värden som kan sparas i mappen Utdata. Mer information finns i avsnittet *[Filstruktur för rapporter](#page-23-2)* på [sidan 20.](#page-23-2)
- **Report generation** (Rapportgenerering) Analysis Software genererar resultat, meddelanden och rapporter. Mer information finns [på sidan 20](#page-23-0).
- Sample, pool, and batch invalidation (Ogiltiga prov, uppsättningar och batcher)
	- Sample invalidation (Ogiltigt prov) Analysis Software markerar enskilda prover som ogiltiga när användaren:
		- **Uttryckligen ogiltigförklarar provet.**
		- <sup>u</sup> Ogiltigförklarar hela plattan under förberedelse av bibliotek innan uppsättningarna skapas. När ett prov markeras som ogiltigt genereras det automatiskt en rapport om ogiltigt prov. Mer information finns i avsnittet *[Rapport om ogiltigt prov](#page-29-0)* på sidan 26.
	- Pool and batch invalidation report generation (Generering av rapport om ogiltig uppsättning/batch) Uppsättningar och batcher kan endast ogiltigförklaras av användaren. Ogiltiga uppsättningar bearbetas inte av systemet. Uppsättningar som skapats i en ogiltig batch ogiltigförklaras inte automatiskt och kan bearbetas ytterligare av systemet. Däremot kan inte nya uppsättningar skapas i en ogiltig batch. När en uppsättning ogiltigförklaras skapar systemet en rapport om begäran av omanalys av uppsättning under följande villkor:
		- $\blacktriangleright$  Batchen är giltig.
		- Batchen har inga fler tillgängliga uppsättningar.

**Antalet tillåtna uppsättningar i batchen har inte utnyttjats till fullo.** 

Mer information finns i *[Rapport om begäran av omanalys av uppsättning](#page-30-1)* på sidan 27.

- Retest management (Hantering av omanalys) -
	- **Pool failures** (Misslyckad uppsättning) Misslyckade uppsättningar är vanligtvis uppsättningar som inte klarade QC-måtten för sekvensering. Analysis Software fortsätter inte att bearbeta misslyckade uppsättningar om körningen avslutas. Utför omsekvensering med en andra alikvot.
	- Sample failures (Provfel) Programmet tillåter att misslyckade prov testas igen vid behov. Misslyckade prov måste integreras i en ny batch och ombearbetas genom analyssteg.
	- **Reruns** (Omkörningar) Systemet omanalyserar inte uppsättningar med prov som tidigare har bearbetats och rapporterats framgångsrikt. Omkörning av ett prov kan utföras genom att köra provet i en ny batch.

### Användaråtgärder

Med VeriSeq NIPT Analysis Software (48 Samples) kan användaren utföra följande åtgärder:

Via programmets API kan följande kommandon utfärdas till Analysis Software:

- Markera ett individuellt prov, alla prov i en batch eller alla prov associerade med en uppsättning som ogiltigt/ogiltiga.
- Markera ett givet prov som avbrutet. Analysis Software markerar då resultatet som avbrutet i den slutliga resultatrapporten.

Använda Analysis Software:

- Konfigurera programmet som ska installeras och integreras i laboratoriets nätverksinfrastruktur.
- <sup>u</sup> Ändra konfigurationsinställningar, som nätverksinställningar, delade mapplatser och hantering av användarkonton.
- $\triangleright$  Visa system- och batchstatus, rapporter för resultat och batchbearbetning, aktivitets- och granskningsloggar samt analysresultat.

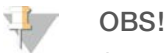

Användare kan utföra vissa åtgärder beroende på behörighet. Mer information finns i avsnittet *[Tilldela](#page-13-0) användarroller* [på sidan 10](#page-13-0).

### Sequencing Handler

Analysis Software hanterar sekvenskörningarna som genereras av sekvenseringsinstrumenten via Sequencing Handler. Den identifierar nya sekvenskörningar, validerar körningsparametrar och matchar uppsättningens streckkod med en känd uppsättning som skapats under biblioteksprepareringsprocessen. Om ett samband inte hittas genereras ett meddelande till användaren och bearbetningen av sekvenskörningen avbryts.

Efter att valideringen har slutförts fortsätter Analysis Software att övervaka att sekvenskörningarna slutförs. Slutförda sekvenskörningar placeras i kö för att bearbetas av Analytic Pipeline Handler (mer information finns under *[Analytic Pipeline Handler](#page-9-1)* på sidan 6).

### Sekvenskörningskompatibilitet

Analysis Software analyserar endast sekvenskörningar som är kompatibla med det cfDNA-analytiska arbetsflödet.

Använd endast kompatibla sekvensmetoder för att generera basanrop.

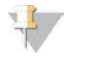

#### OBS!

Kontrollera prestandamätningar av sekvensdata regelbundet för att säkerställa att datakvaliteten är inom specifikationerna.

Konfigurera sekvenser med hjälp av kompatibla avläsningsparametrar.

- Paired-end-körning med 36 x 36 cykelavläsningar
- <span id="page-9-1"></span><sup>u</sup> Dubbelindexering med två indexavläsningar om åtta cykler

### Analytic Pipeline Handler

Analytic Pipeline Handler startar analyspipelinen för att generera LLR-värdet för kromosomal aneuploidi. Pipelinen bearbetar en sekvenskörning åt gången med en genomsnittlig löptid på mindre än fem timmar per uppsättning. Om analysen misslyckas med att bearbeta uppsättningen, eller om analysen inte slutförs på grund av strömavbrott eller för att den överskridit tidsgränsen, ställer Analytic Pipeline Handler automatiskt körningen i kön på nytt. Om bearbetningen av uppsättningen misslyckas tre gånger i rad markeras körningen som misslyckad och användaren meddelas.

Vid en slutförd körning genereras en NIPT-rapport. Mer information finns i avsnittet *NIPT-rapport* [på sidan 24](#page-27-1).

### Tidsgräns och lagringskrav för arbetsflöde

Det cfDNA-analytiska arbetsflödet är föremål för följande tidsgränser och lagringsbegränsningar.

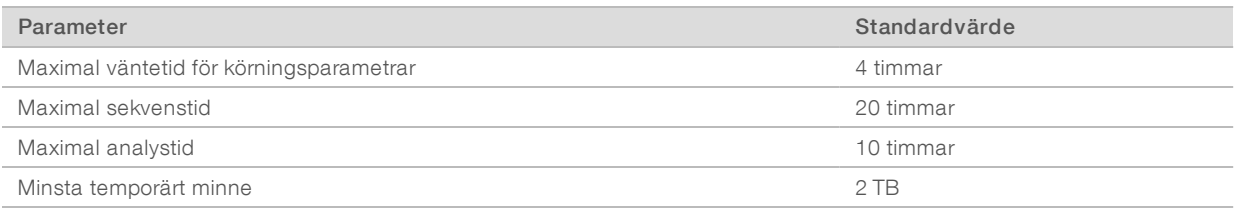

### E-postmeddelare

Analysis Software skickar meddelanden med statusinformation och aviseringar under analysförloppet. E-postmeddelanden med ACTION REQUIRED (ÅTGÄRD KRÄVS) i ämnesraden ger detaljer om hur problemet ska lösas. Mer information finns i *[Resultat- och meddelanderapporter](#page-27-0)* på sidan 24.

<span id="page-9-0"></span>Meddelaren skickar e-postmeddelanden till mottagarlistan, som hanteras via webbgränssnittet. Mer information finns under *[Webbgränssnitt](#page-9-0)* på sidan 6.

### Webbgränssnitt

Analysis Software har ett lokalt webbgränssnitt som tillåter enkel åtkomst till Analysis Server från hela nätverket. Webbgränssnittet har följande funktioner:

- $\triangleright$  View recent activities (Visa senaste aktiviteter) Identifierar stegen som slutförts vid analysen. Användaren får aviseringar om många av de här aktiviteterna via e-post. Mer information finns under *[Meddelanden för VeriSeq NIPT Analysis Software \(48 Samples\)](#page-48-2)* på sidan 45.
- $\triangleright$  View errors and alerts (Visa fel och aviseringar) Identifierar problem som kan förhindra analysen att fortsätta. Felmeddelanden och aviseringar skickas till användaren via systemet för e-postavisering. Mer information under *[Meddelanden för VeriSeq NIPT Analysis Software \(48 Samples\)](#page-48-2)* på sidan 45.
- Configure the server network settings (Konfigurera nätverksinställningarna för servern) Illumina-personal konfigurerar vanligtvis nätverket vid systeminstallationen. Ändringar kan komma att behövas om det lokala nätverket kräver IT-ändringar. Mer information finns i avsnittet *[Ändra nätverks- och](#page-15-0) [serverinställningar](#page-15-0)* på sidan 12.
- Manage server access (Hantera serveråtkomst) Analysis Server har administratörs- och användaråtkomstnivå. De här åtkomstnivåerna styr hur aktivitet, avisering, felloggar och ändringar av nätverks- och datamappningsinställningar visas. Mer information finns i avsnittet *[Hantera användare](#page-12-0)* på [sidan 9](#page-12-0).
- Configure sequencing data folder (Konfigurera sekvensdatamapp) Som standard sparar servern sekvensdata. Det går dock att lägga till en central NAS för att öka lagringskapaciteten. Mer information finns i avsnittet *[Mappa serverenheter](#page-20-0)* på sidan 17.
- Configure email notification subscribers list (Konfigurera mottagarlista för e-postmeddelande) Hanterar mottagarlistan för e-postmeddelanden med felmeddelanden och analysprocessfel. Mer information finns i avsnittet *[Konfigurera systemets e-postmeddelanden](#page-17-1)* på sidan 14.
- Reboot or shutdown the server (Starta om eller stäng av servern) Startar om servern vid behov. En omstart eller avstängning kan behövas för att konfigurationen av en inställning ska börja gälla eller åtgärda ett serverfel. Mer information finns i avsnittet *[Starta om servern](#page-21-0)* på sidan 18.

### Konfigurera webbgränssnittet

Tryck på ikonen Inställningar  $\Phi$  för att visa en rullgardinslista med konfigurationsinställningar. Vilka inställningar som visas beror på användarroll och behörighet. Mer information finns i avsnittet *[Tilldela användarroller](#page-13-0)* på [sidan 10.](#page-13-0)

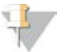

#### OBS!

En tekniker har inte tillgång till några av de här funktionerna.

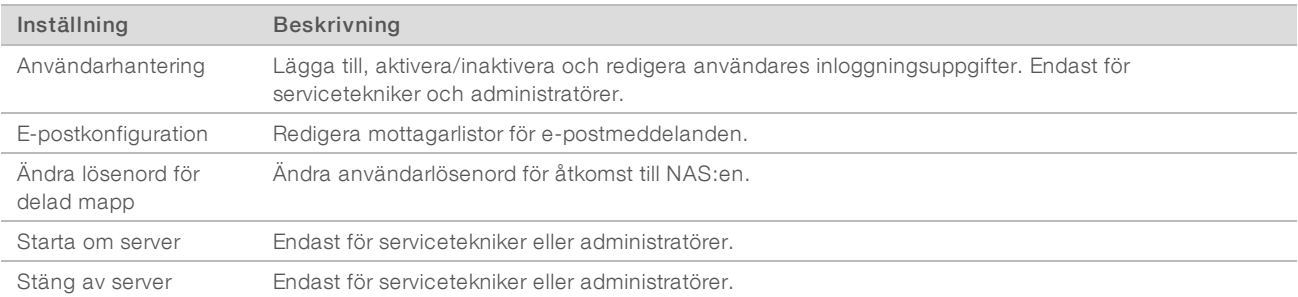

### Logga in i webbgränssnittet

Så här gör du för att få tillgång till gränssnitt och inloggning för Analysis Software:

- 1 Öppna en av följande webbläsare på en dator som är ansluten till samma nätverk som Analysis Server:
	- $\triangleright$  Chrome v33 eller senare
	- $\blacktriangleright$  Firefox v27 eller senare
	- $\blacktriangleright$  Internet Explorer v11 eller senare
- 2 Ange serverns IP-adress eller servernamnet som tillhandahölls av Illumina vid installation, som motsvarar \\<VeriSeq NIPT Analysis Server (48 Samples) IP-adress>\login. Till exempel \\10.10.10.10\login.
- 3 Lägg till ett säkerhetsundantag om en säkerhetsvarning visas i webbläsaren för att gå vidare till inloggningsskärmen.
- 4 Ange det skiftlägeskänsliga användarnamn och lösenord som tillhandahölls av Illumina på inloggningsskärmen och klicka på Log In (Logga in).

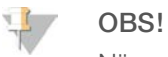

När systemet har varit inaktivt i 10 minuter loggar Analysis Software automatiskt ut den aktuella användaren.

### Använda instrumentpanelen

Instrumentpanelen i VeriSeq NIPT Analysis Software (48 Samples) visas efter inloggning och är programmets huvudfönster. Klicka på menyalternativet Dashboard (Instrumentpanel) för att när som helst återvända till instrumentpanelen.

Instrumentpanelen visar alltid de 50 senaste aktiviteterna som loggats (om det är färre än 50 visas endast de som har loggats). Du kan hämta de föregående 50 och söka i aktivitetshistoriken genom att klicka på Previous (Föregående) i aktivitetstabellens nedre högra hörn.

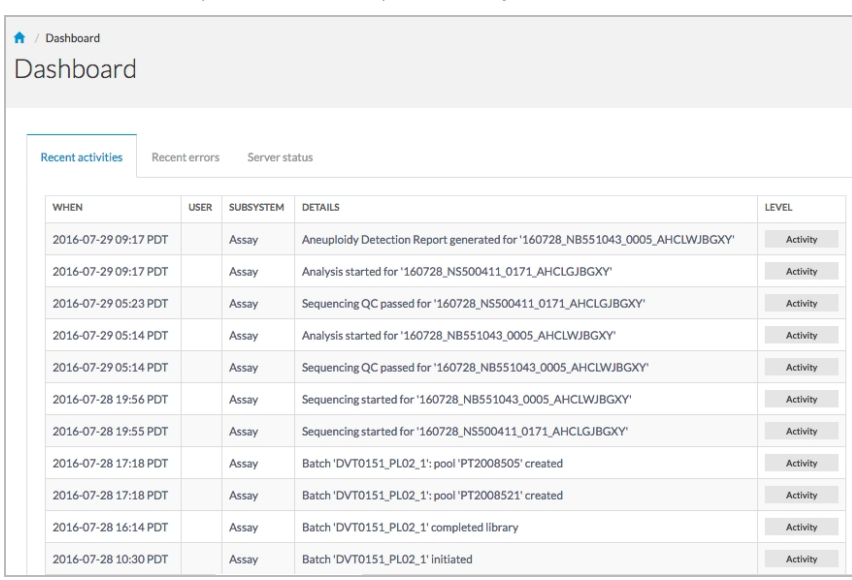

Bild 2 Instrumentpanelen i VeriSeq NIPT Analysis Software

### Visa senaste aktiviteter

Fliken Recent Activities (Senaste aktiviteter) innehåller en kort beskrivning av de senaste aktiviteterna i Analysis Software och Analysis Server.

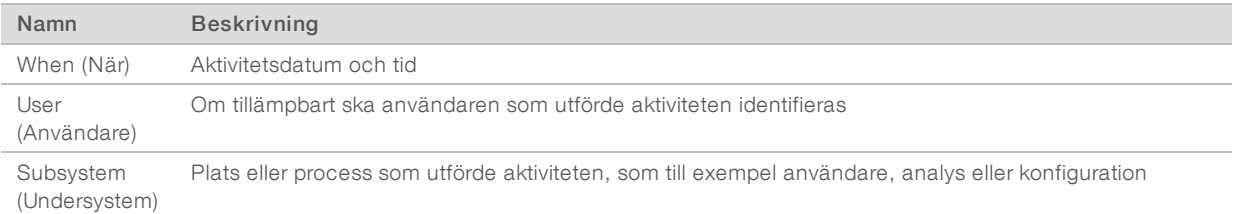

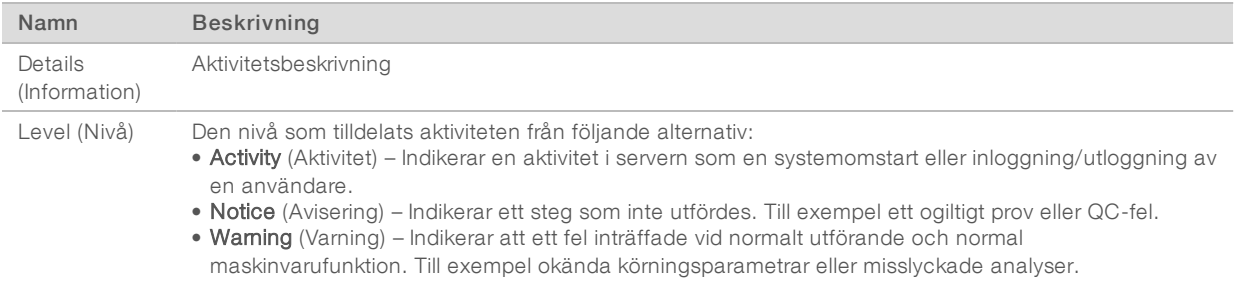

### Visa senaste fel

Fliken Recent Errors (Senaste fel) innehåller en kort beskrivning av de senaste felen i program och server.

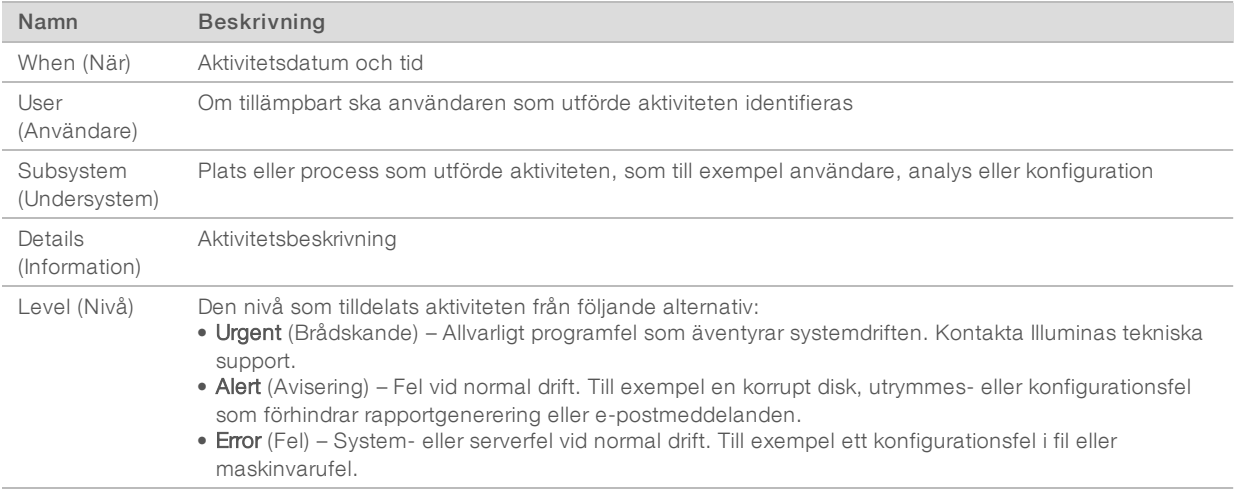

### Visa systemstatus och aviseringar

Om du vill visa en översikt av serverstatus från instrumentpanelen klickar du på fliken Server Status (Serverstatus).

- Date (Datum) Aktuellt datum och aktuell tid.
- Time zone (Tidszon) Den tidzon som är konfigurerad för servern, används till e-post, aviseringar samt datum och tid för rapporter.
- **Hostname** (Värdnamn) Systemnamnet består av nätverkets värdnamn och DNS-domännamnet.
- Disk space usage (Upptaget diskutrymme) Det utrymme som används för att lagra data (i procent).
- ▶ Software (Program) Reglerad programkonfiguration (t.ex. CE-IVD)
- <span id="page-12-0"></span>**Version** – VeriSeq NIPT Analysis Software (48 Samples)

### Hantera användare

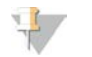

#### OBS!

Endast servicetekniker och administratörer har behörighet att lägga till, redigera eller ta bort behörigheter för tekniker och andra användare med samma behörighetsnivå.

### <span id="page-13-0"></span>Tilldela användarroller

Roll Beskrivning Service En fältservicetekniker från Illumina som utför den första installationen och systeminställningen (i det ingår det att utse en administratör). Till rollen hör även felsökning, reparation av server, installation och ändringar av konfigurationsinställningar samt kontinuerlig programsupport. Administrator (Administratör) En laboratorieadministratör som installerar och underhåller konfigurationsinställningar, administrerar användare, hanterar e-postlistor, ändrar lösenord för delade mappar samt startar om och stänger av servern. Technician (Tekniker) En laboratorietekniker som kan visa systemstatus och aviseringar.

Användarroller definierar användarbehörighet och rättigheter att utföra vissa uppgifter.

### Lägga till användare

Vid den första installationen lägger en fältservicetekniker från Illumina till en administratör.

Så här lägger du till en användare:

1 Välj Add New User (Lägg till ny användare) på skärmen User Management (Användarhantering).

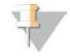

OBS!

Alla fält är obligatoriska.

2 Ange användarnamnet.

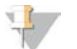

OBS!

Användarnamn är skiftlägeskänsliga och får endast innehålla alfanumeriska tecken (t.ex. a–ö och 0–9), "\_" (understreck) och "-" (bindestreck). Användarnamn måste vara 4–20 tecken långa och innehålla minst en siffra. Det första tecknet får inte vara en siffra.

Analysis Software använder användarnamn för att identifiera personer som arbetar med olika delar av analysprocessen och som interagerar med Analysis Software.

- 3 Ange användarens fullständiga namn. Det fullständiga namnet visas endast i användarprofilen.
- 4 Ange och bekräfta lösenordet.

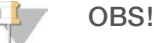

Lösenord måste vara 8–20 tecken långa och innehålla minst en versal, en gemen och en siffra.

- 5 Ange en e-postadress för användaren. Det krävs en unik e-postadress för varje användare.
- 6 Välj önskad användarroll från rullgardinslistan.
- 7 Markera rutan Active (Aktiv) för att aktivera användaren omedelbart eller avmarkera den om du vill aktivera användaren vid ett senare tillfälle (t.ex. efter genomförd utbildning).
- 8 Dubbelklicka på Save (Spara) för att spara och bekräfta ändringarna. Den nya användaren visas nu på skärmen User Management (Användarhantering).

### Redigera användare

Gör så här för att redigera användarinformation:

- 1 Välj önskat användarnamn på skärmen User Management (Användarhantering).
- 2 Redigera användarinformationen efter behov och klicka sedan på Save (Spara).

3 Klicka på Save (Spara) igen när dialogrutan visas för att bekräfta ändringarna. Den nya användarinformationen visas nu på skärmen User Management (Användarhantering).

### Inaktivera användare

Gör så här för att inaktivera en användare:

- 1 Välj önskat användarnamn på skärmen User Management (Användarhantering).
- 2 Avmarkera kryssrutan Activate (Aktivera) och klicka på Save (Spara).
- <span id="page-14-0"></span>3 Klicka på Save (Spara) på bekräftelsemeddelandet. Användarstatusen visas nu som Inaktiverad på skärmen User Management (Användarhantering).

### Hantera en delad nätverksenhet

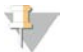

### OBS!

Endast servicetekniker och administratörer har behörighet att lägga till, redigera eller ta bort delade mapplatser.

### Lägga till en delad nätverksenhet

Konfigurera hellre systemet för att lagra sekvensdata på en särskilt avsedd NAS än på servern som är ansluten till sekvenseringssystemet. En NAS har större lagringskapacitet och ger kontinuerlig säkerhetskopiering.

- 1 Tryck på Folders (Mappar) på instrumentpanelen.
- 2 Klicka på Add folder (Lägg till mapp).
- 3 Ange följande information som tillhandahålls av IT-administratören:
	- **Location** (Plats) Fullständig sökväg till NAS: en och den mapp där data lagras.
	- ► Username (Användarnamn) Det användarnamn som Analysis Server använder för att begära åtkomst till NAS:en.
	- **Password** (Lösenord) Det lösenord som Analysis Server använder för att begära åtkomst till NAS:en.
- 4 Klicka på **Save** (Spara).
- 5 Klicka på Test (Testa) för att testa anslutningen till NAS:en. Om anslutningen avbryts ska du kontrollera servernamnet, platsnamnet, användarnamnet och lösenordet med IT-administratören.
- 6 Starta om servern för att verkställa ändringarna.

<span id="page-14-1"></span>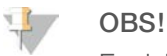

En delad nätverksenhet har endast stöd för en sekvensdatamapp.

### Redigera en delad nätverksenhet

- 1 Tryck på Folders (Mappar) på instrumentpanelen.
- 2 Redigera sökvägen och klicka på **Save** (Spara).
- 3 Klicka på Test (Testa) för att testa anslutningen till NAS:en. Om anslutningen avbryts ska du kontrollera servernamnet, platsnamnet, användarnamnet och lösenordet med IT-administratören.

### Ta bort en delad nätverksenhet

- 1 Tryck på Folders (Mappar) på instrumentpanelen.
- 2 Klicka på den sökväg som ska redigeras.
- 3 Klicka på Delete (Ta bort) för att ta bort den externa sekvensmappen.

### Konfigurera nätverks- och certifikatinställningar

En fältservicetekniker från Illumina använder fönstret Network Configuration (Nätverkskonfiguration) för att konfigurera nätverks- och certifikatinställningar under den första installationen.

OBS!

Endast servicetekniker och administratörer har behörighet att ändra inställningarna för nätverk och certifikat.

- 1 Välj Configuration (Konfiguration) på instrumentpanelen.
- 2 Välj fliken Network Configuration (Nätverkskonfiguration) och konfigurera nätverksinställningarna efter behov.
- 3 Välj fliken Certification Configuration (Certifikatkonfiguration) för att generera SSL-certifikatet.

### Ändra inställningar för certifikat

Ett SSL -certifikat är en datafil som möjliggör en säker anslutning från Analysis Server till en webbläsare.

- 1 Använd fliken Certificate Configuration (Certifikatkonfiguration) för att lägga till eller ändra inställningar för SSL -certifikat.
	- **Laboratory Email** (Laboratoriets e-post) Laboratoriets e-postadress (kräver ett giltigt e-postadressformat).
	- **Drganization Unit** (Organisationsenhet) Avdelning.
	- $\triangleright$  Organization (Organisation) Laboratoriets namn.
	- $\triangleright$  Location (Adress) Laboratoriets gatuadress.
	- ▶ State (Postnummer och postort) Den stad som laboratoriet ligger i (fylls i automatiskt baserat på e-postadress).
	- **Duntry** (Land) Det land som laboratoriet ligger i (fylls i automatiskt baserat på e-postadress).
	- **Exertificate Thumbprint (SHA1)** (Tumavtryck för certifikat (SHA1)) Certifikatets identifieringsnummer.

#### V. OBS!

OBS!

Tumavtryck för certifikat (SHA1) visas efter att ett certifikat har skapats eller återskapats. Mer information finns i avsnittet *[Återskapa ett certifikat](#page-16-0)* på sidan 13.

2 Klicka på Save (Spara) för att verkställa de ändringar som gjorts.

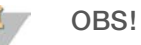

SHA1 säkerställer att användare inte får certifikatsvarningar när de använder VeriSeq NIPT Analysis Software (48 Samples).

### <span id="page-15-0"></span>Ändra nätverks- och serverinställningar

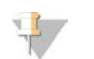

Samordna alla ändringar i nätverks- och serverinställningarna med IT-administratören för att undvika serveranslutningsfel.

1 Använd fliken Network Configuration (Nätverkskonfiguration) för att konfigurera eller ändra inställningarna för nätverket och Analysis Server.

- ▶ Static IP Address (Statisk IP-adress) IP-adressen till Analysis Server.
- **Bubnet Mask** (Nätmask) Nätmask för lokalt nätverk.
- **Default Gateway Address** (Standardgatewayadress) Standard-IP-adress för router.
- **Hostname** (Värdnamn) Ett namn som hänvisar till Analysis Server på nätverket (definieras som localhost som standard).
- $\triangleright$  DNS Suffix (DNS-suffix) Angivet DNS-suffix.
- **Nameserver 1 and 2** (Namnserver 1 och 2) IP-adress eller DNS-servernamn för NTP-servrar med tidssynkronisering.
- **NTP Time Server 1 and 2** (NTP-tidsserver 1 och 2) Servrar med NTP-tidssynkronisering.
- $\blacktriangleright$  MAC Address (MAC-adress) MAC-adress för servernätverk (skrivskyddad).
- $\triangleright$  Timezone (Tidszon) Serverns lokala tidszon.
- 2 Kontrollera att uppgifterna är korrekta och klicka på Save (Spara) för att starta om servern och verkställa de ändringar som gjorts.

# VARNING!

Felaktiga inställningar kan störa förbindelsen med servern.

### Hämta och installera ett certifikat

Gör så här för att installera ett SSL-certifikat:

- 1 Välj Configuration (Konfiguration) på instrumentpanelen.
- 2 Tryck på fliken Certification Configuration (Certifikatkonfiguration).
- 3 Tryck på Download Certificate (Hämta certifikat) i fönstret Network Configuration (Nätverkskonfiguration).
- 4 Öppna den hämtade filen och tryck på Install Certificate (Installera certifikat).
- 5 Följ anvisningarna i importguiden för att installera certifikatet.
- <span id="page-16-0"></span>6 Klicka på OK i dialogrutorna för att stänga dem.

### Återskapa ett certifikat

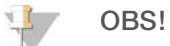

Endast servicetekniker och administratörer har behörighet att återskapa certifikat och starta om systemet.

Gör så här för att återskapa ett certifikat efter att nätverks- eller certifikatinställningarna har ändrats:

- 1 Tryck på Regenerate Certificate (Återskapa certifikat) i fönstret Network Configuration (Nätverkskonfiguration).
- 2 Klicka på Regenerate Certificate and Reboot (Återskapa certifikat och starta om) för att fortsätta, eller klicka på Cancel (Avbryt) för att avsluta.

### <span id="page-17-1"></span>Konfigurera systemets e-postmeddelanden

VeriSeq NIPT Analysis Software (48 Samples) kommunicerar med användaren genom att skicka e-postmeddelanden med information om analysens förlopp samt aviseringar om fel eller användaråtgärder som krävs. Mer information om de olika typerna av e-postmeddelanden som systemet skickar finns i *[Meddelanden för VeriSeq NIPT Analysis Software \(48 Samples\)](#page-48-2)* på sidan 45.

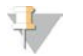

OBS!

Kontrollera att e-postinställningarna för skräppost tillåter e-postmeddelanden från servern. E-postmeddelanden skickas från ett konto med namnet VeriSeq@<kundens e-postdomän>, där <kundens e-postdomän> specificeras av det lokala IT-teamet när servern installeras.

### <span id="page-17-0"></span>Analys och rapportering

När sekvensdata har samlats in demultiplexeras de, konverteras till ett FASTQ-format, matchas med ett referensgenom och analyseras för detektering av aneuploidi. Olika mått, som beskrivs nedan, fastställs för att kvalificera det slutgiltiga svaret för varje givet prov. Mer information om analysrapporter finns i kapitel 3.

### Demultiplexering och FASTQ-generering

Sekvensdata som lagras i BCL-format bearbetas av konverteringsprogrammet bcl2fastq, som demultiplexerar data och konverterar BCL-filer till standardfilformat för FASTQ för analys vid ett senare tillfälle. Analysis Software skapar ett provark (SampleSheet.csv) för varje sekvenskörning. Den här filen innehåller provinformation som programmet får tillgång till under provprepareringsprocessen (med hjälp av programmets API). Ett provark har en rubrik med information om körningen och beskrivningar av de prover som bearbetats i en särskild flödescell.

Följande tabell ger mer information om provarkens data.

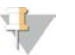

### OBS!

Vi rekommenderar starkt att användare INTE redigerar eller ändrar det här provarket då det genereras av systemet och kan ge negativa effekter i senare led, bland annat analysfel.

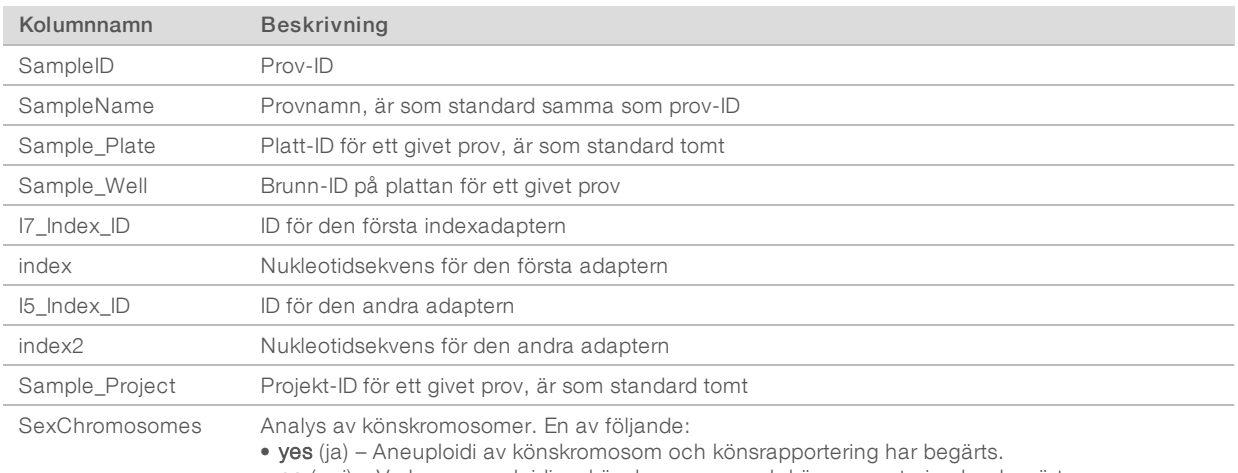

• no (nej) – Varken aneuploidi av könskromosom och könsrapportering har begärts.

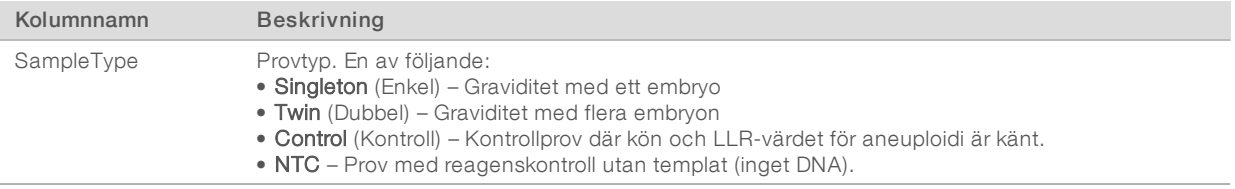

### QC av sekvensering

QC-mått för sekvensering identifierar flödesceller som med stor sannolikhet inte kommer att klara analys. Mått för klustertäthet, procentavläsningar av passerfilter (PF), för-fasning och fasning beskriver sekvensdatans övergripande kvalitet och används av många NGS-program. Det förutsagda måttet för matchade avläsningar uppskattar flödescellsnivån för sekvensdjupet. Om data av låg kvalitet inte uppfyller det förutsagda måttet för matchade avläsningar avslutas bearbetningen av körningen. Mer information finns i avsnittet *[Mått och gränsvärden för QC av sekvensering](#page-40-0)* på sidan 37.

### Uppskattning av fosterfraktion

Fosterfraktion syftar på procentandelen cellfritt, cirkulerande DNA i moderblodprover som härleds från placentan. Analysis Software beräknar den uppskattade fosterfraktionen med ett förbestämt viktat medelvärde av två värden – ett baserat på storleksfördelningen av cfDNA-fragment och ett baserat på skillnader i genomtäckning mellan cfDNA från moder och foster.<sup>1</sup>

### Statistiska utdata

För autosomer matchas paired-end-sekvensdata med referensgenomet (HG19). Unika, ej duplicerade och matchade avläsningar samlas i diskreta värden om 100 kb. Motsvarande diskreta värden justeras för GCmetodfel och enligt tidigare fastställd områdesspecifik genomtäckning. Med sådana normaliserade diskreta värden erhålls statistiska mått genom att jämföra de täckningsområden som kan påverkas av aneuploidi med resten av autosomerna. Ett sannolikhetsförhållande (LLR, likelihood ratio) beräknas för varje prov genom att ta hänsyn till de täckningsbaserade måtten och den uppskattade fosterfraktionen. LLR-värdet är sannolikheten för att ett prov påverkas med hänsyn till den iakttagna täckningen och fosterfraktionen, kontra sannolikheten för att ett prov förblir opåverkat med hänsyn till samma iakttagna täckning. Beräkningen av förhållandet tar också hänsyn till den uppskattade osäkerheten i fosterfraktion. För efterföljande beräkningar används den naturliga logaritmen för LLR.

Statistik för kromosomerna X och Y skiljer sig från statistiken som används för autosomer. För foster som identifierats som kvinnliga kräver SCA-benämningar att klassificering av LLR och av normaliserade kromosomvärden överensstämmer.<sup>2</sup> Specifika LLR-värden beräknas för [45,X] (Turners syndrom) och för [47,XXX]. För foster som identifieras som manliga kan SCA-benämningar för antingen [47,XXY] (Klinefelters syndrom) eller [47,XYY] baseras på förhållandet mellan det normaliserade kromosomvärdet för kromosomerna X och Y (NCV\_X och NCV\_Y).\* Prover som tillhör manliga foster för vilka NCV\_X är inom det intervall som iakttagits för euploida kvinnliga prover kan benämnas [47,XXY]. Prover som tillhör manliga foster för vilka NCV\_X är inom det intervall som iakttagits för euploida manliga prover, men för vilka kromosom Y är överrepresenterad, kan benämnas [47,XYY].

<sup>&</sup>lt;sup>1</sup> Kim, S.K., et al, Determination of fetal DNA fraction from the plasma of pregnant women using sequence read counts, PrenatalDiagnosis aug 2015; 35(8):810-5. doi: 10.1002/pd.4615

<sup>&</sup>lt;sup>2</sup>Bianchi D, Platt L, Goldberg J et al. Genome Wide Fetal Aneuploidy Detection by Maternal Plasma DNA Sequencing. Obstet Gynecol. 2012;119(5):890–901. doi:10.1097/aog.0b013e31824fb482.

### QC-analys

Analytiska QC-mått är mått som beräknas under analys och används för att upptäcka prover som avviker för mycket från förväntat beteende. Data för prover som faller utanför de här måtten bedöms vara opålitliga och markeras som misslyckade. Du hittar analytiska QC-mått och de associerade gränsvärdena eller godtagbara intervallen i avsnittet *[Analytiska QC-mått och gränsvärden](#page-40-1)* på sidan 37. Följande tabell beskriver måtten.

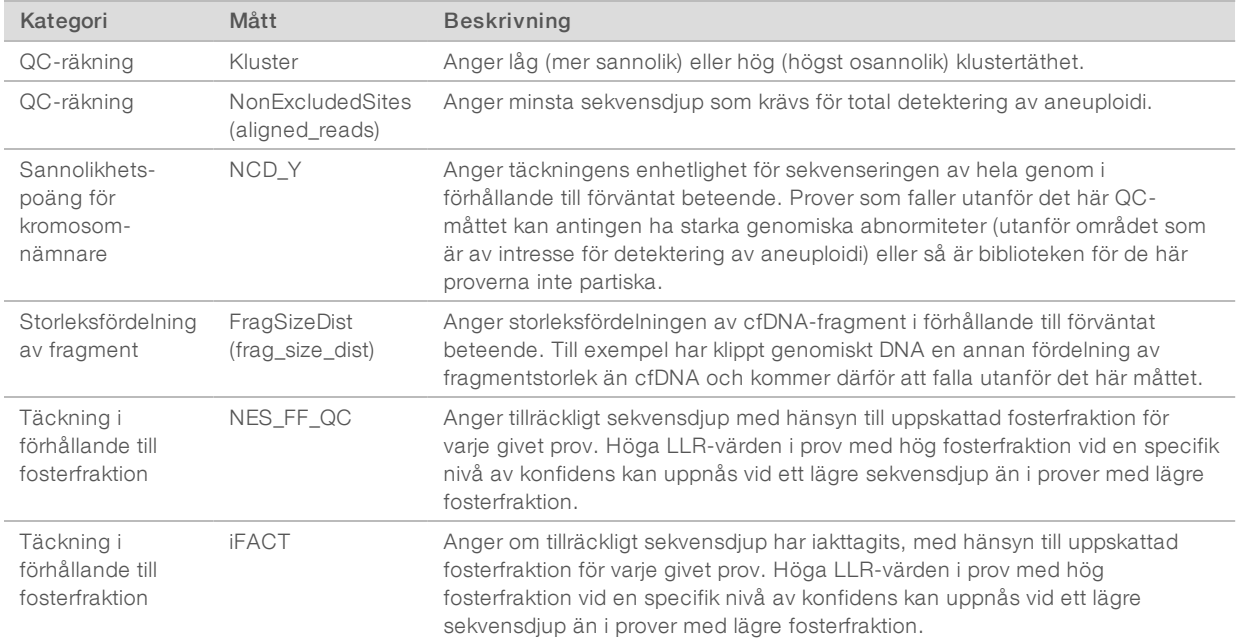

### <span id="page-19-0"></span>VeriSeq NIPT Analysis Server (48 Samples)

Instrumentet Short kör ett Linux-baserat operativsystem och har cirka 7,5 TB datalagringskapacitet. Om man antar att varje sekvenskörning kräver 25 GB kan servern lagra upp till 300 körningar. Det skickas automatiskt ett meddelande när minsta krävda lagringskapacitet inte är tillgänglig. Servern är installerad på det lokala nätverket (LAN).

### Arkivera data

Illumina rekommenderar arkivering av katalogerna /data01/runs och /data01/analysis\_output i enlighet med den lokala arkiveringspolicyn. Analysis Software övervakar återstående diskutrymme i katalogen data01/runs och meddelar användare per e-post när den återstående lagringskapaciteten understiger 1 TB.

Använd inte Analysis Server för datalagring. Överför data till analysservern och arkivera regelbundet.

En typisk sekvenskörning som är kompatibel med cfDNA-analysens arbetsflöde kräver cirka 25–30 GB för NGS-körningar. Körningsmappens faktiska storlek beror på slutlig klustertäthet. Servern har mer än 7,5 TB lagringsutrymme, vilket är tillräckligt för mer än 300 sekvenskörningar.

Arkivera endast data när systemet är overksamt och ingen analys eller sekvenskörning pågår.

## Lokal disk

Analysis Software gör specifika mappar på Analysis Server tillgängliga för användaren. Mapparna kan mappas till valfri arbetsstation eller bärbar dator på det lokala nätverket med ett Samba-protokoll.

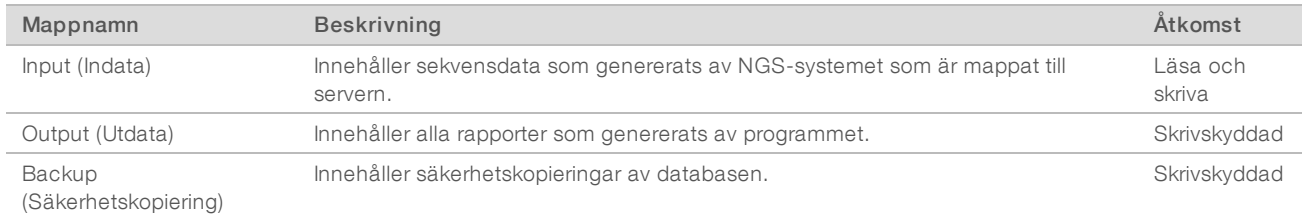

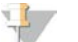

#### OBS!

Mappning av den lokala disken baseras på SMB-protokoll (Server Message Block). Programvaran stöder för närvarande SMB1- och SMB2-versioner. Kontrollera att dessa är aktiverade på utrustningen (bärbar dator/arbetsstation) som ska mappas.

### Lokal databas

Analysis Software har en lokal databas där biblioteksinformation, sekvenskörningsinformation och analysresultat lagras. Databasen är integrerad i Analysis Software och användaren har inte åtkomst till den. Systemet utför automatiskt säkerhetskopiering av databasen på Analysis Server. Utöver följande databasprocesser uppmanas användare att regelbundet säkerhetskopiera databasen till en extern enhet.

- Database backup (Säkerhetskopiering av databas) En ögonblicksbild av databasen sparas automatiskt en gång per timme, dag och månad. Säkerhetskopior som sparas varje timme tas bort efter att en daglig säkerhetskopia har skapats. På samma sätt tas de dagliga säkerhetskopiorna bort när en säkerhetskopia för hela veckan är klar. De veckovisa säkerhetskopiorna tas bort efter att en månatlig säkerhetskopia har skapats. Endast en kopia av den månatliga säkerhetskopieringen sparas. Det är rekommenderad praxis att skapa ett skript som automatiskt kan spara säkerhetskopieringsmappen på en lokal NAS.
- **Database restore** (Återställ databas) Databasen kan återställas från valfri säkerhetskopia. Endast fältservicetekniker från Illumina får utföra återställningar.
- Data backup (Säkerhetskopiera data) Även om Analysis Server kan användas som primär lagringsplats för sekvenskörningar kan den endast lagra omkring 400 körningar. Illumina rekommenderar regelbunden automatiserad säkerhetskopiering av data till en annan enhet för långtidslagring eller en NAS.
- Maintenance (Underhåll) Utöver säkerhetskopiering av data behöver användaren inte utföra något underhåll av Analysis Server. Uppdateringar av Analysis Software eller Analysis Server tillhandahålls av Illuminas tekniska support.

### <span id="page-20-0"></span>Mappa serverenheter

Analysis Server har tre mappar som var och en för sig kan mappas till valfri dator med Microsoft Windows:

- input (indata) Mappar till sekvensdatamapparna. Använd datorn som är ansluten till sekvenseringssystemet. Konfigurera sekvenseringssystemet att strömma data till mappen Indata.
- output (utdata) Mappar till serverns analys- och analysprocessrapporter.
- backup (säkerhetskopiering) Mappar till databasens säkerhetskopior.

Gör så här för att mappa en mapp:

- 1 Logga in på datorn i undernätverket för Analysis Server.
- 2 Högerklicka på Computer (Dator) och välj Map network drive (Mappa nätverksenhet).
- 3 Välj en bokstav i rullgardinslistan över enheter.
- 4 Ange \\<VeriSeq NIPT Analysis Server (48 Samples) IP-adress>\<mappens namn> i fältet Folder (Mapp). Till exempel: \\10.50.132.92\input.
- 5 Ange användarnamn och lösenord. Mappar som har mappats korrekt visas på datorn.

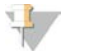

#### OBS!

Mappning av den lokala disken baseras på SMB-protokoll (Server Message Block). Programvaran stöder för närvarande SMB1- och SMB2-versioner. Kontrollera att dessa är aktiverade på utrustningen (bärbar dator/arbetsstation) som ska mappas.

### Logga ut

<span id="page-21-0"></span>**F** Tryck på användarprofilikonen i det övre högra hörnet på skärmen och klicka sedan på Log Out (Logga ut).

### Starta om servern

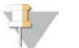

OBS!

Endast servicetekniker och administratörer har behörighet att starta om servern.

Gör så här för att starta om serven:

- 1 I rullgardinslistan Settings (Inställningar) väljer du Reboot Server (Starta om server).
- 2 Tryck på Reboot (Starta om) för att starta om systemet eller tryck på Cancel (Avbryt) för att avsluta utan att starta om.
- 3 Ange en anledning till att servern stängs av. Anledningen loggas i felsökningssyfte.

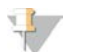

Det kan ta flera minuter att starta om systemet.

### Stänga av servern

OBS!

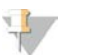

OBS!

Endast servicetekniker och administratörer har behörighet att stänga av servern.

Gör så här för att stänga av Analysis Server-servern:

- 1 I rullgardinslistan Settings (Inställningar) väljer du Shut Down Server (Stäng av server).
- 2 Välj Shut Down (Stäng av) för att stänga av Analysis Server, eller välj Cancel (Avbryt) för att avsluta utan att stänga av.
- 3 Ange en anledning till att Analysis Server stängs av. Anledningen loggas i felsökningssyfte.

# Återställning vid oväntad avstängning

Vid strömavbrott eller om användaren oavsiktligt stänger av systemet under analyskörningen kommer systemet att:

- Starta om Analysis Software automatiskt i samband med omstarten.
- <sup>u</sup> Upptäcka att analyskörningen misslyckades och skicka tillbaka körningen till kön för bearbetning.
- **In skapa utdata när analysen avslutats.**

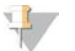

### OBS!

Om analysen misslyckas, tillåter Analysis Software systemet att skicka körningen för analys upp till tre gånger.

# <span id="page-23-0"></span>**Systemrapporter**

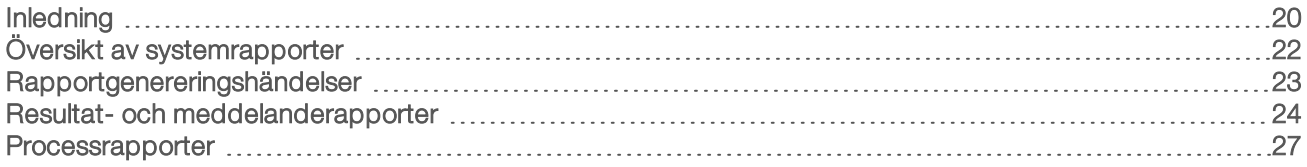

### <span id="page-23-1"></span>Inledning

Analysis Software genererar två rapportkategorier:

- $\blacktriangleright$  Resultat- och meddelanderapporter
- Processrapporter

Det finns även två rapporttyper:

- Informational (Informativ) Processrelaterade rapporter som ger information om analysförloppet och som kan användas för att bekräfta att ett specifikt steg har slutförts. Rapporten ger även information om t.ex. QC-resultat och ID-nummer.
- **Etter Actionable** (Kan åtgärdas) Asynkrona rapporter som genereras till följd av en systemhändelse eller användaråtgärd som kräver åtgärder från användaren.

Det här avsnittet beskriver de olika rapporterna och ger rapportinformation för LIMS-integrering.

### Utdatafiler

Rapporter från Analysis Software genereras på den interna hårddisken i Analysis Server som är mappad till användarenheten som en skrivskyddad utdatamapp. Varje rapport genereras med en motsvarande standardfil med MD5-kontrollsumma, som används för att verifiera att filen inte har ändrats.

<span id="page-23-2"></span>Alla rapporter har oformaterad tabbavgränsad text. Rapporterna kan öppnas med valfri textredigerare eller med ett program för tabellerade data, som till exempel Microsoft Excel.

### Filstruktur för rapporter

Analysis Software sparar rapporter i en specifik filstruktur i mappen Output (Utdata).

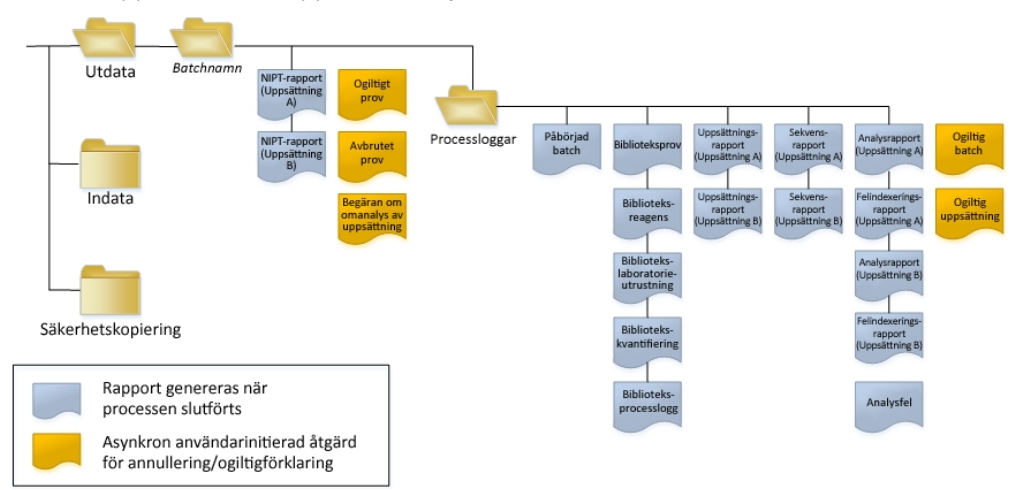

Bild 3 Mappstruktur för rapporter i Analysis Software

Analysis Software sparar rapporter i mappen *Batch Name* (Batchnamn) på följande sätt:

- **Main folder (Batch Name folder)** (Huvudmapp (mappen Batchnamn)) Innehåller rapporter som tillhandahåller resultat eller associeras med LIMS-genererade e-postmeddelanden. Mer information finns i avsnittet *[Resultat- och meddelanderapporter](#page-27-0)* på sidan 24.
- **ProcessLog folder** (Mappen Processlogg) Innehåller processrelaterade rapporter. Mer information finns i avsnittet *[Processrapporter](#page-30-0)* på sidan 27

En lista över alla rapporter finns i avsnittet *[Översikt av systemrapporter](#page-25-0)* på sidan 22.

# <span id="page-25-0"></span>Översikt av systemrapporter

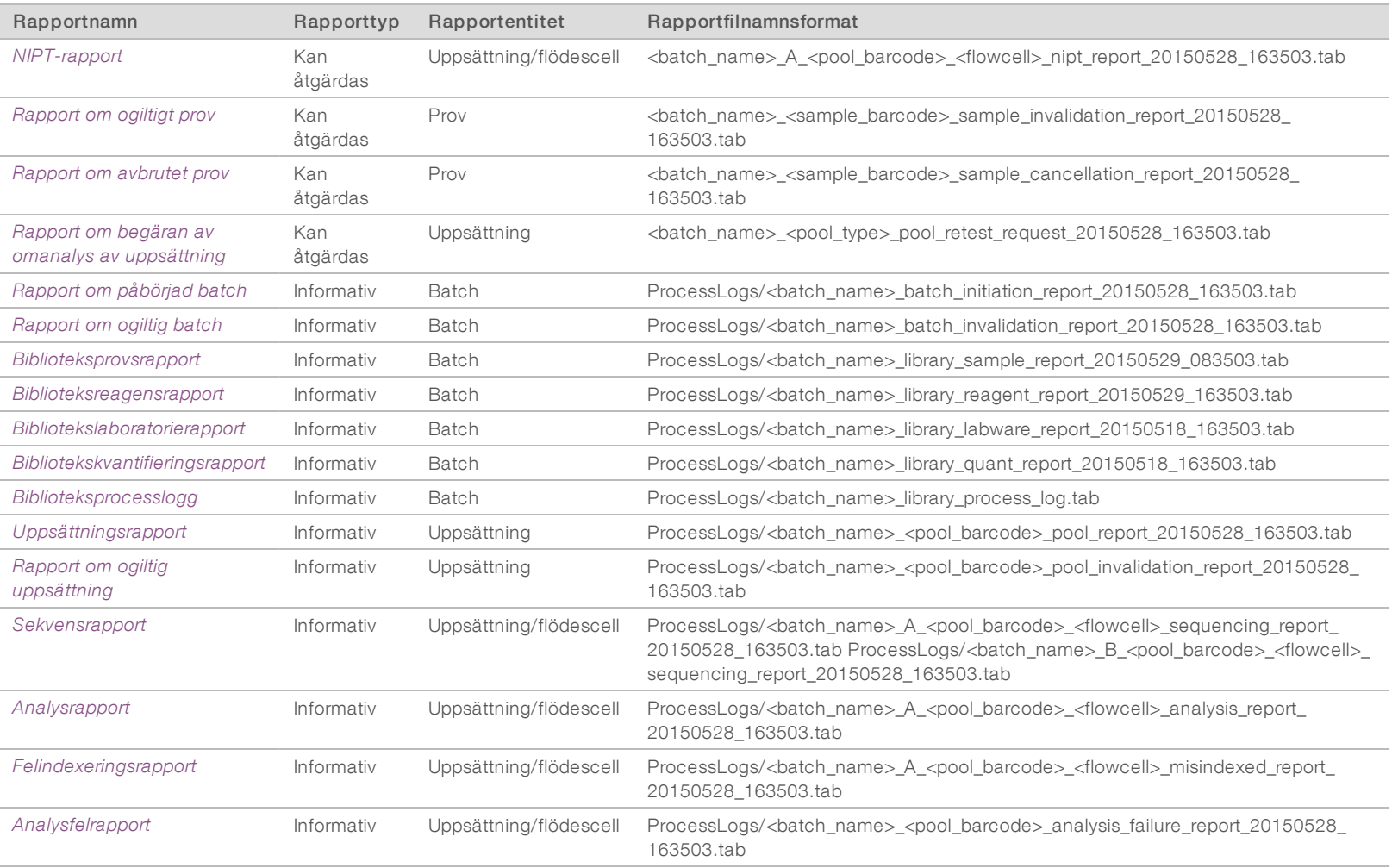

Dokumentnr 1000000026777 v03 SWE

Dokumentnr 1000000026777 $\mathrm{v}03$  SWE

# <span id="page-26-0"></span>Rapportgenereringshändelser

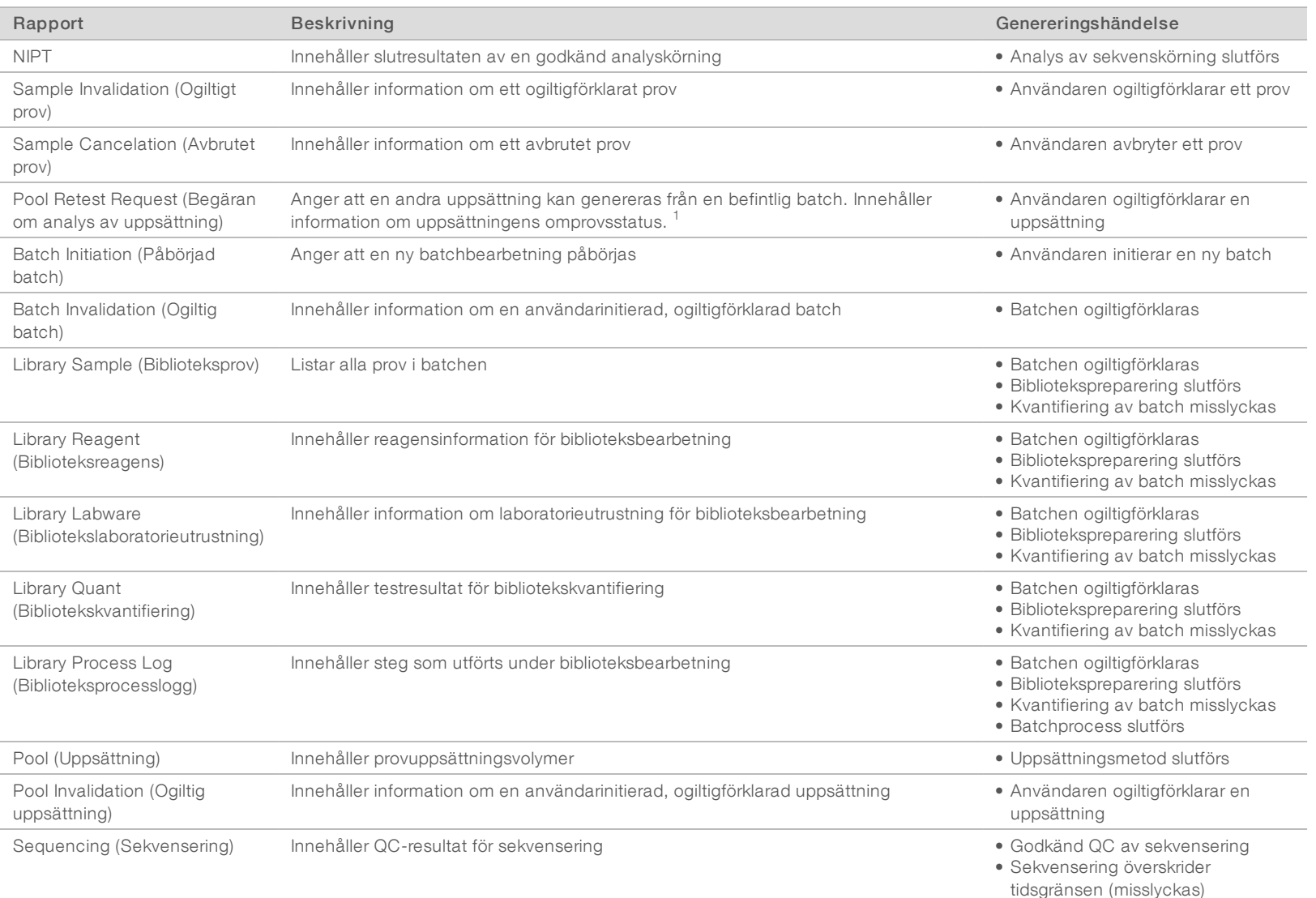

Dokumentnr 1000000026777 v03 SWE

Dokumentnr 1000000026777 $\mathrm{v}03$  SWE

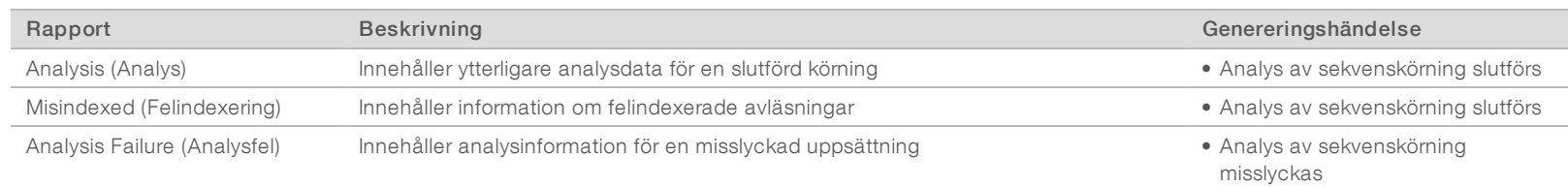

<span id="page-27-0"></span><sup>1</sup> Användaren ogiltigförklarar en uppsättning från en giltig batch som inte har överskridit max. antal uppsättningar.

### <span id="page-27-1"></span>Resultat- och meddelanderapporter

## NIPT-rapport

NIPT-rapporten innehåller statistiska LLR-resultat formaterade som ett prov per rad för varje prov i uppsättningen.

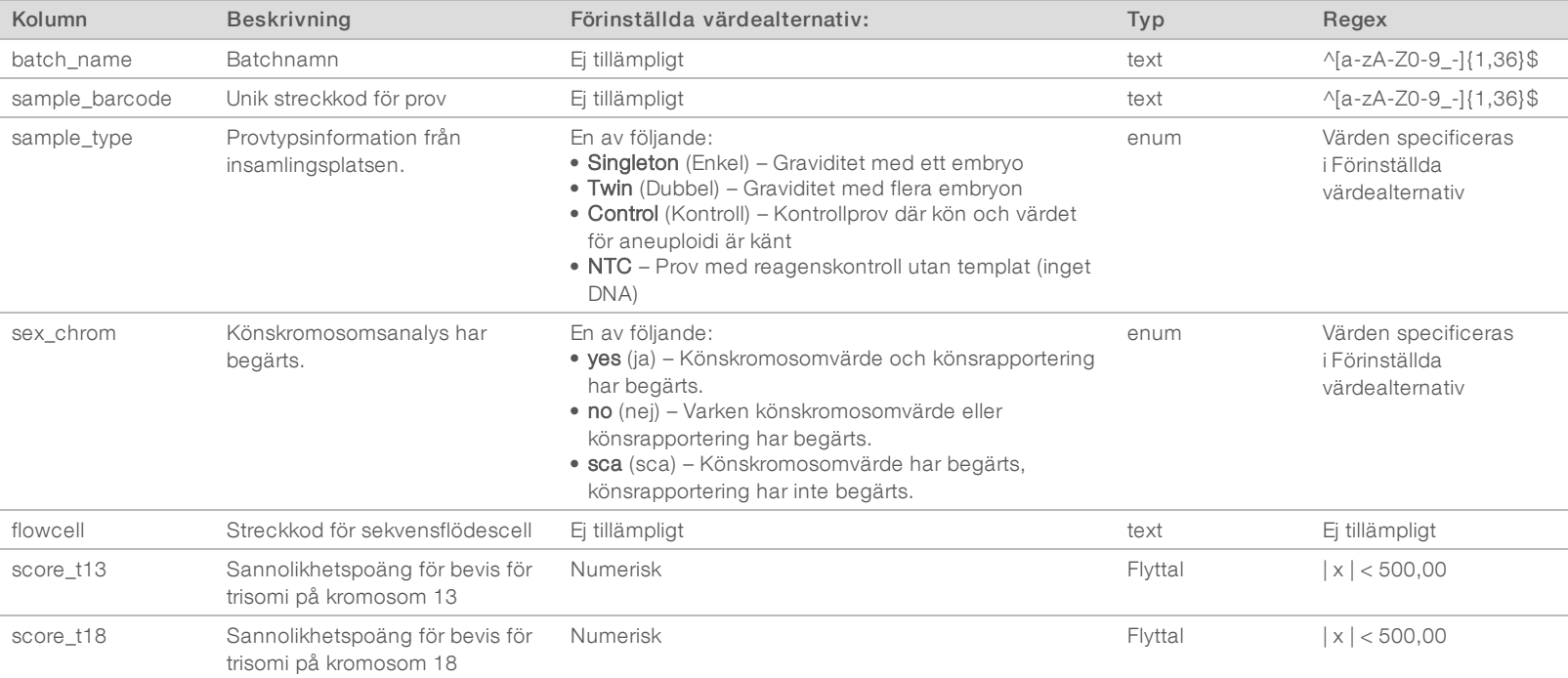

Dokumentnr 1000000026777 v03 SWE

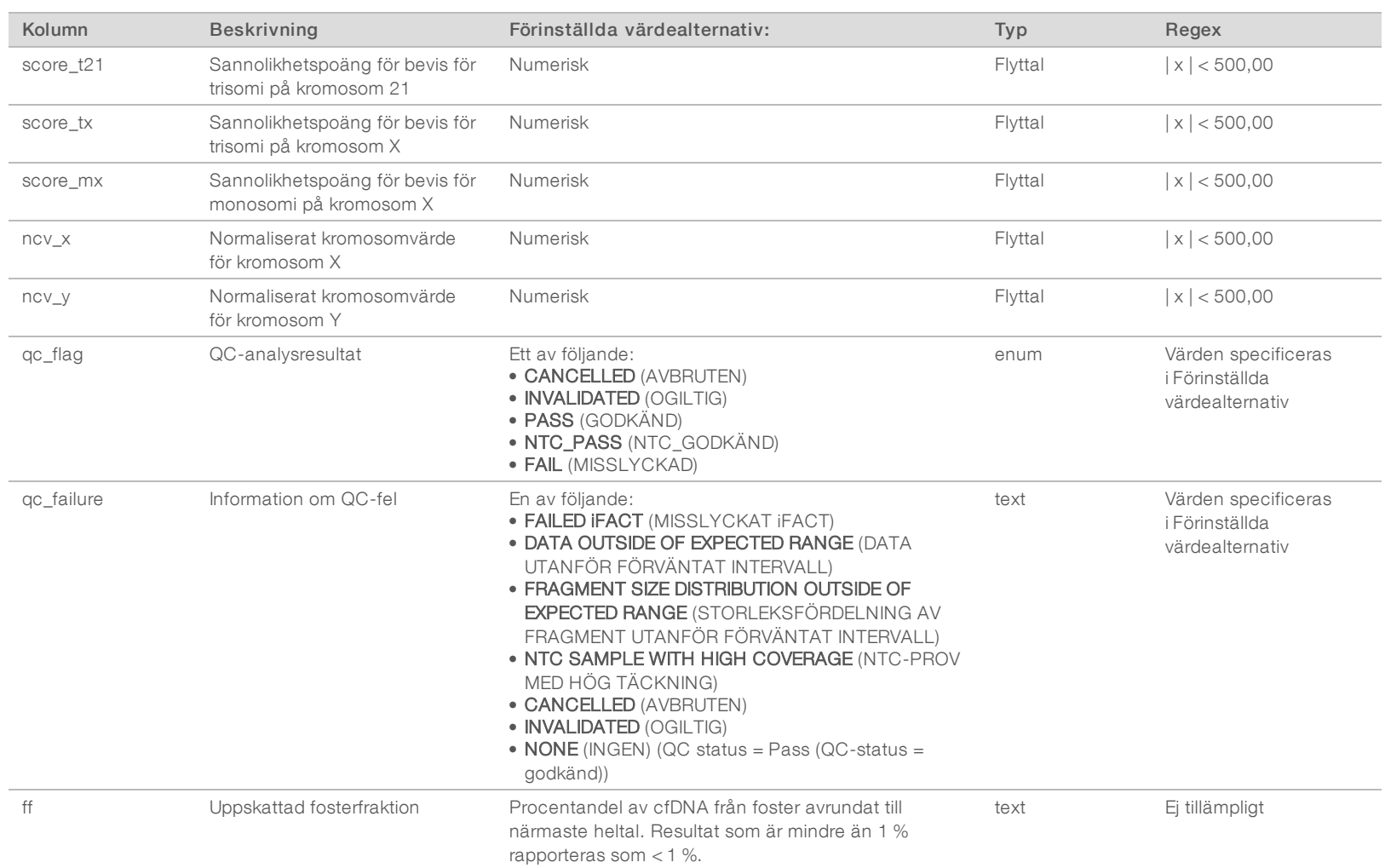

Dokumentnr 1000000026777 v03 SWE

Dokumentnr 1000000026777 $\mathrm{v}03$  SWE

Användarhandbok för VeriSeq NIPT Analysis Software (48 Samples) Användarhandbok för VeriSeq NIPT Analysis Software (48 Samples)

### <span id="page-29-1"></span>QC-felmeddelanden

Analysresultat vid QC-fel i åsidosättning av resultat, könskromosomvärde och uppskattad fosterfraktion, som motsvarar följande fält i en NIPTrapport: score\_t13, score\_t18, score\_t21, score\_tx, score\_mx, ncv\_x, ncv\_y och ff.

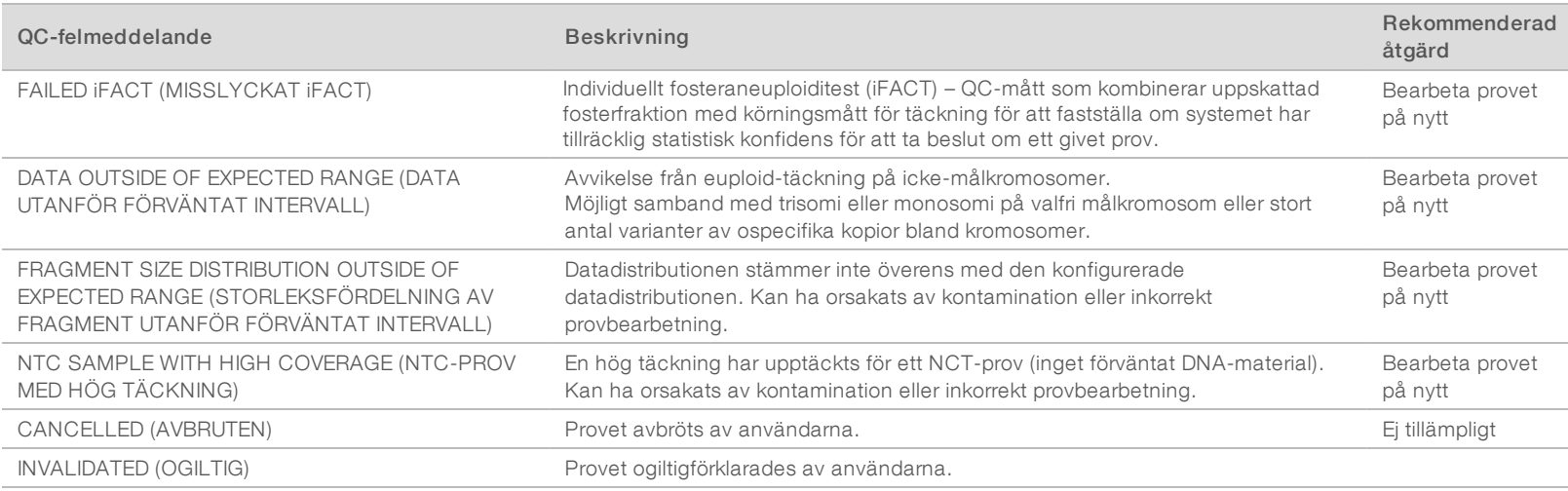

## <span id="page-29-0"></span>Rapport om ogiltigt prov

Systemet genererar en rapport om ogiltigt prov för varje prov som ogiltigförklaras eller misslyckas.

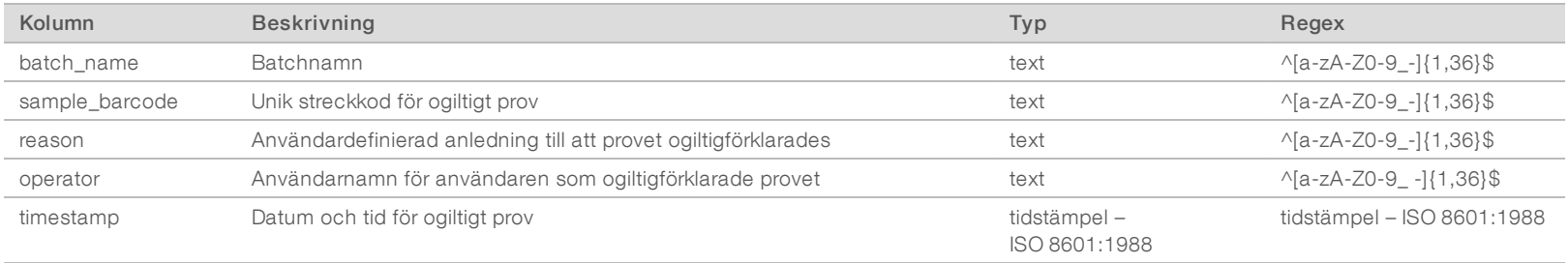

Dokumentnr 1000000026777 v03 SWE

### <span id="page-30-2"></span>Rapport om avbrutet prov

Systemet genererar en rapport om avbrutet prov för varje avbrutet prov.

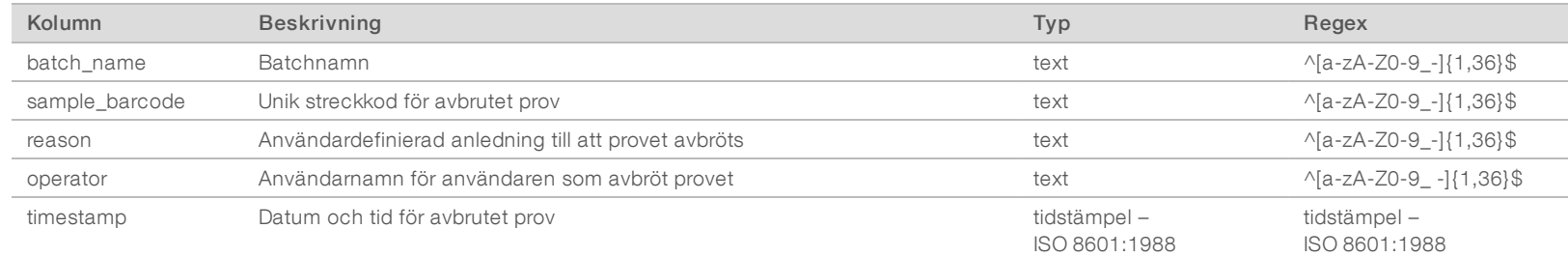

### <span id="page-30-1"></span>Rapport om begäran av omanalys av uppsättning

Rapporten om begäran av omanalys av uppsättning indikerar om antingen uppsättning A eller uppsättning B kan ombearbetas. Systemet genererar en rapport om begäran av omanalys av uppsättning när den första av två möjliga sekvenskörningar (uppsättningar) för uppsättning A eller uppsättning B ogiltigförklaras.

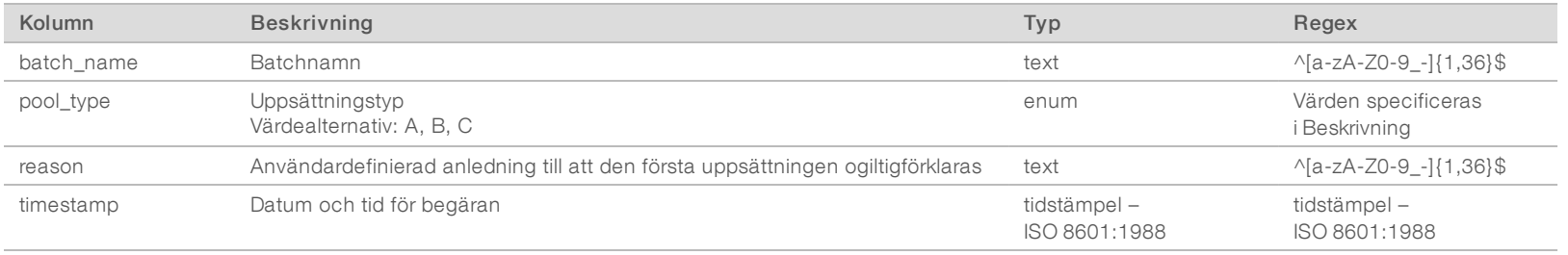

### <span id="page-30-3"></span><span id="page-30-0"></span>**Processrapporter**

### Rapport om påbörjad batch

Systemet genererar en rapport om påbörjad batch när en batch påbörjas och valideras före isolering av plasma.

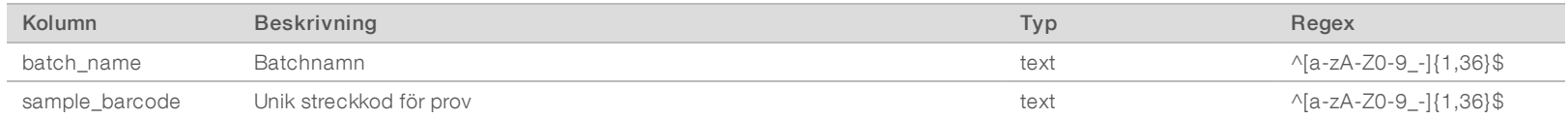

Dokumentnr 1000000026777 v03 SWE

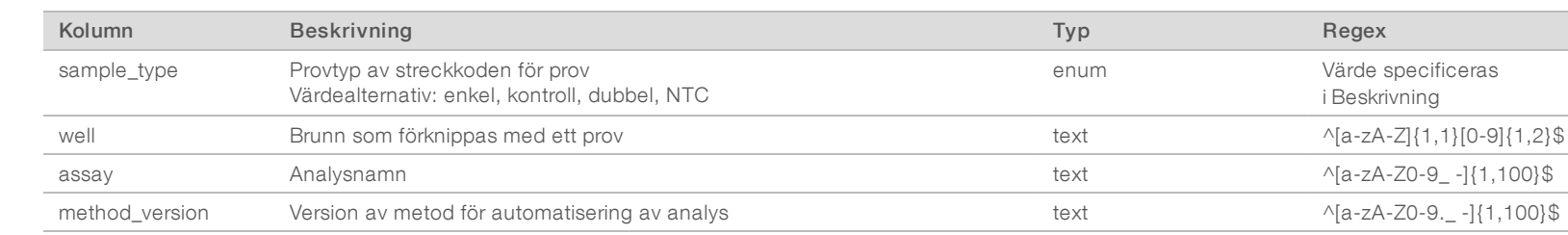

## <span id="page-31-0"></span>Rapport om ogiltig batch

Systemet genererar en rapport om ogiltig batch när batchen ogiltigförklaras eller misslyckas.

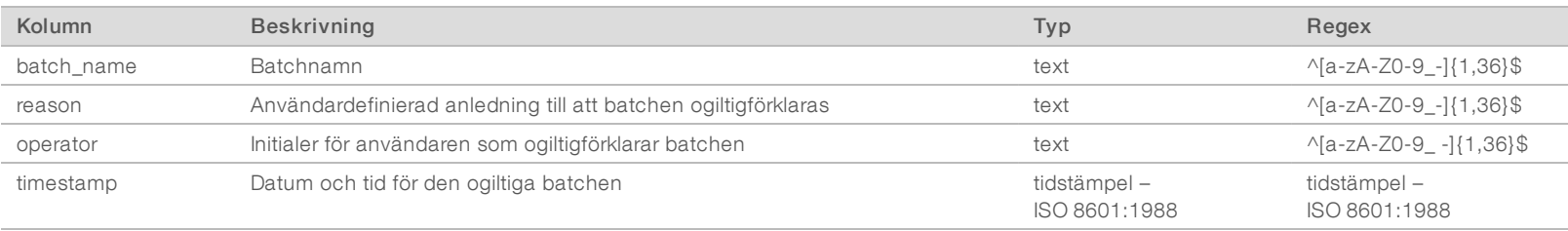

Användarhandbok för VeriSeq NIPT Analysis Software (48 Samples) Användarhandbok för VeriSeq NIPT Analysis Software (48 Samples)

Dokumentnr 1000000026777 v03 SWE

Användarhandbok för VeriSeg NIPT Analysis Software (48 Samples) Användarhandbok för VeriSeq NIPT Analysis Software (48 Samples)

## <span id="page-32-0"></span>Biblioteksprovsrapport

Systemet genererar en biblioteksprovrapport när en batch misslyckas eller ogiltigförklaras, när ett bibliotek slutförs och när en kvantifiering slutförs.

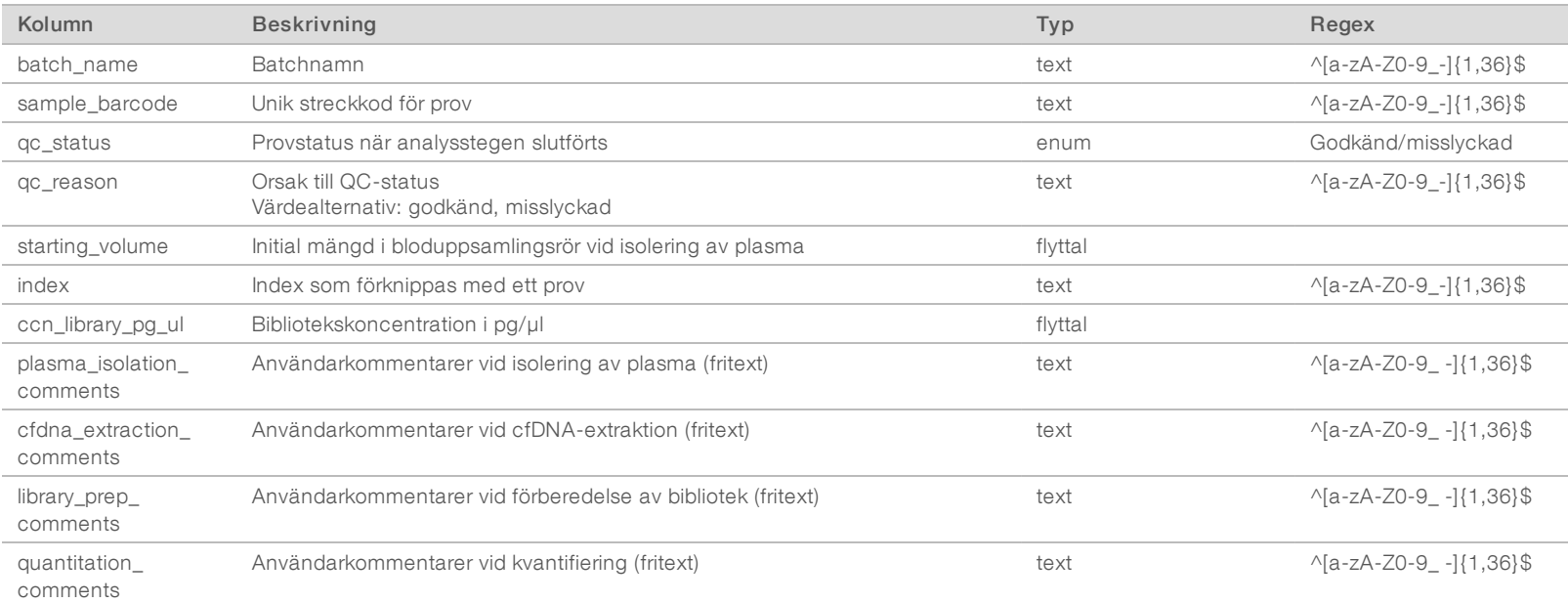

Dokumentnr 1000000026777 v03 SWE

Dokumentnr 1000000026777 $\mathrm{v}03$  SWE

FÖR IN VITRO-DIAGNOSTISKT BRUK

FÖR IN VITRO-DIAGNOSTISKT BRUK

# <span id="page-33-0"></span>Biblioteksreagensrapport

Systemet genererar en biblioteksreagensrapport när en batch misslyckas eller ogiltigförklaras, när ett bibliotek slutförs och när en kvantifiering

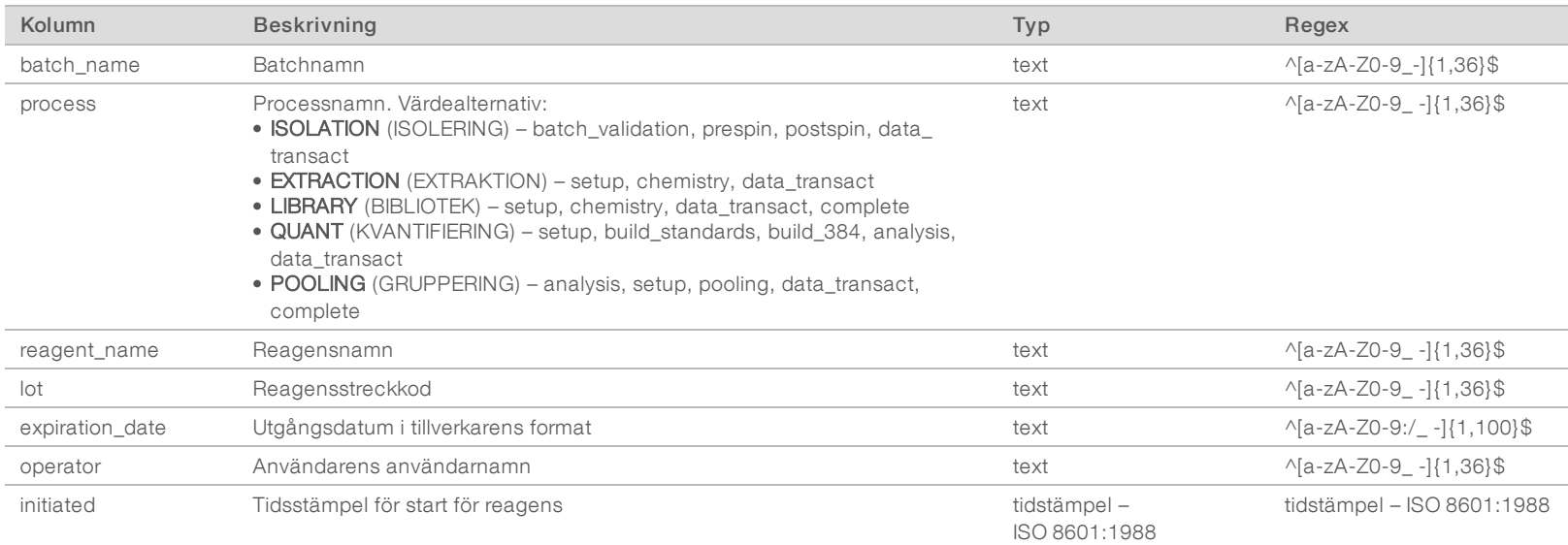

### <span id="page-33-1"></span>Bibliotekslaboratorierapport

Systemet genererar en bibliotekslaboratorierapport när en batch misslyckas eller ogiltigförklaras, när ett bibliotek slutförs och när en kvantifiering slutförs.

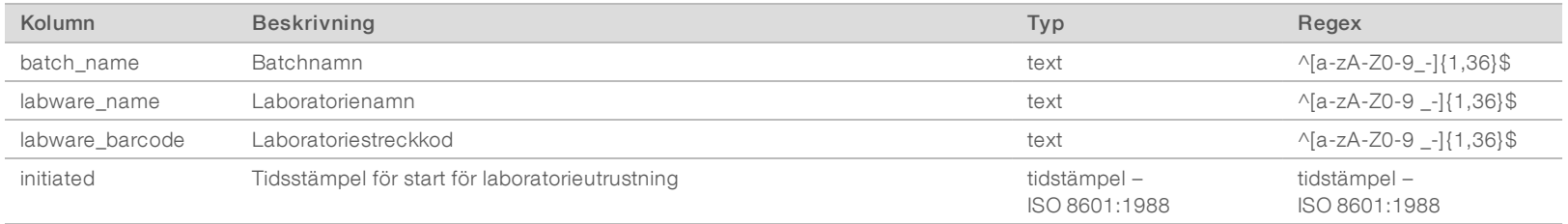

# <span id="page-34-0"></span>Bibliotekskvantifieringsrapport

Systemet genererar en bibliotekskvantifieringsrapport när en kvantifiering slutförs.

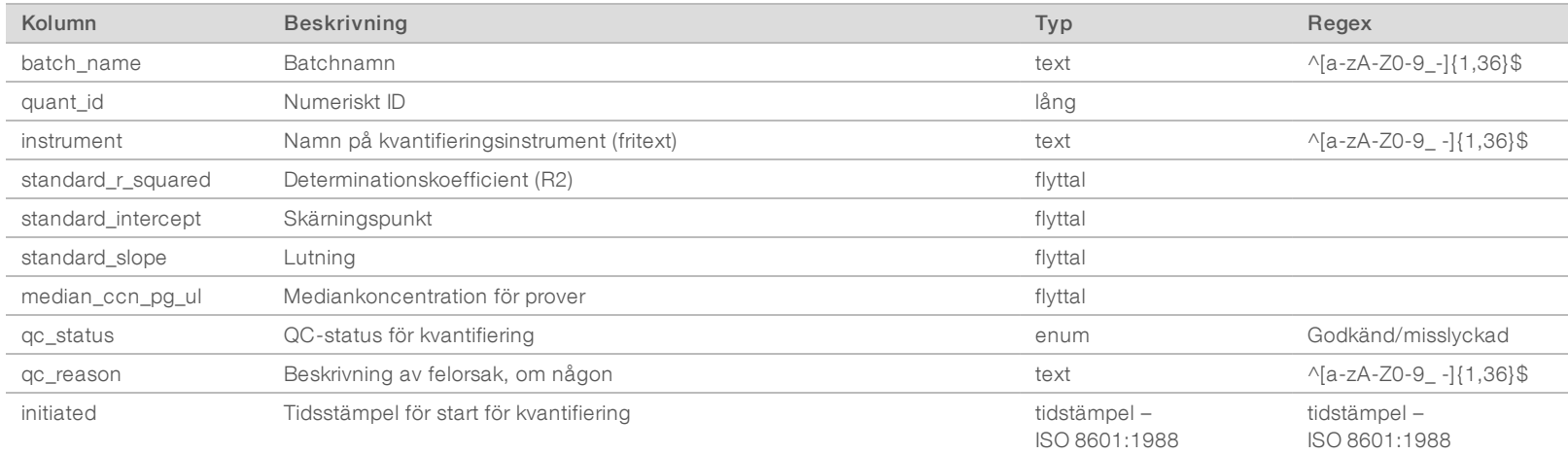

## <span id="page-34-1"></span>Biblioteksprocesslogg

Systemet genererar en biblioteksprocesslogg när en batchprocess påbörjas, slutförs eller misslyckas, när en batch misslyckas eller ogiltigförklaras och när en analys slutförs (genereras per uppsättning).

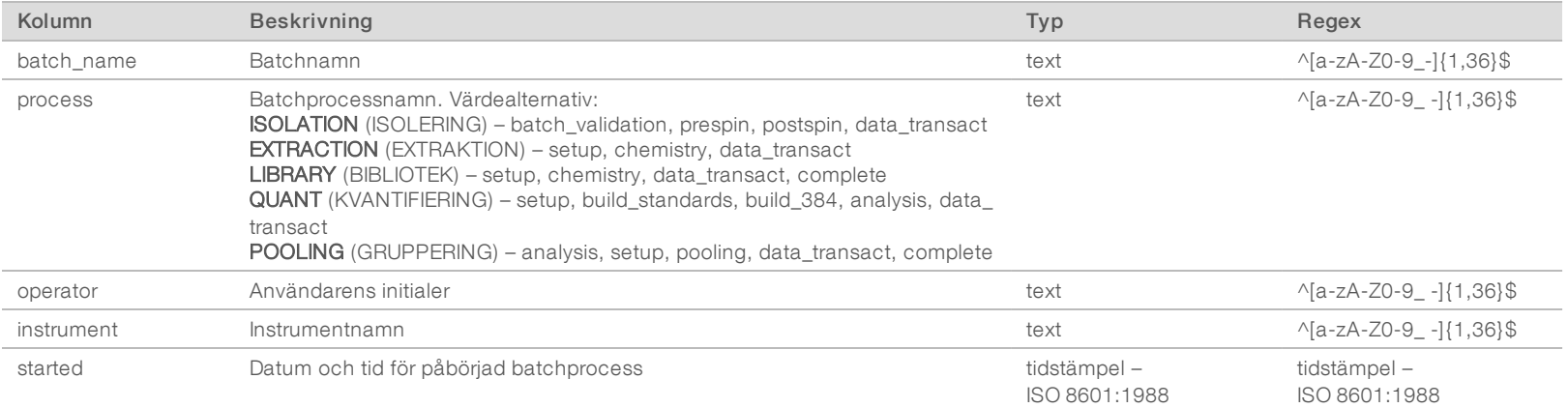

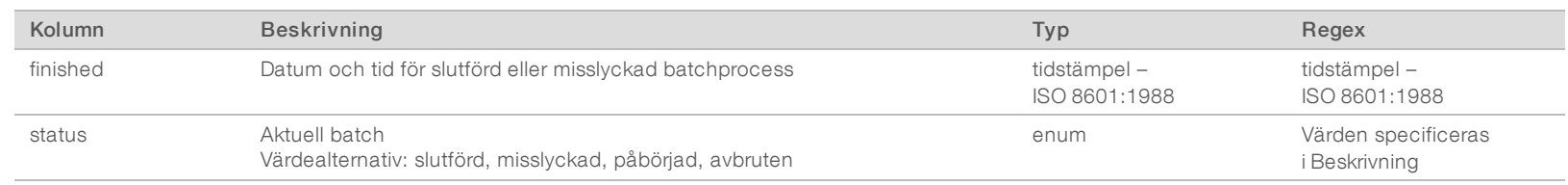

### <span id="page-35-0"></span>Uppsättningsrapport

Systemet genererar en uppsättningsrapport när ett bibliotek slutförs, när en batch misslyckas och när en batch ogiltigförklaras om det inträffar efter att en uppsättning har påbörjats.

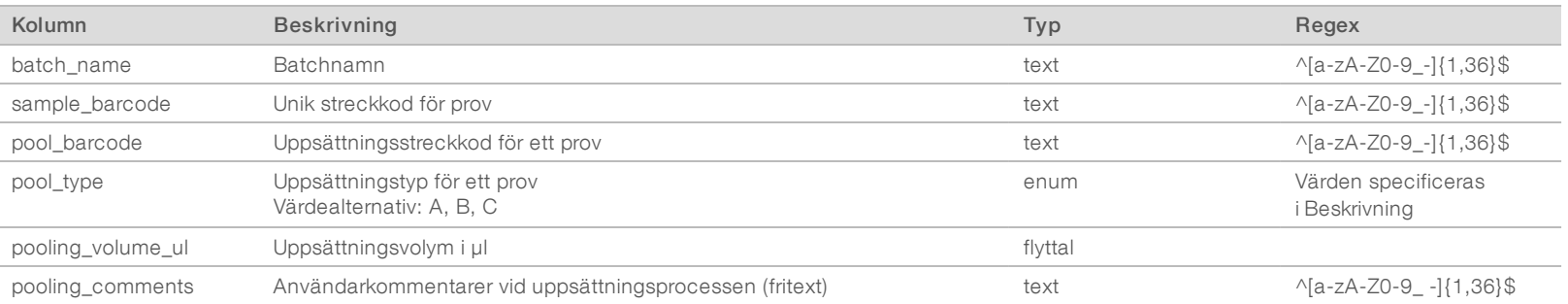

### <span id="page-35-1"></span>Rapport om ogiltig uppsättning

Systemet genererar en rapport om ogiltig uppsättning när uppsättningen ogiltigförklaras eller misslyckas.

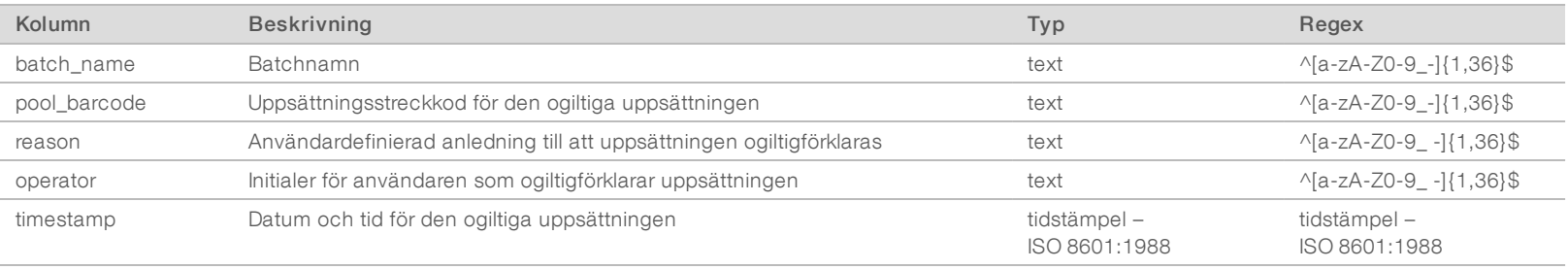

Dokumentnr 1000000026777 v03 SWE

## <span id="page-36-0"></span>Sekvensrapport

Systemet genererar en sekvensrapport för sekvenskörningen när sekvenseringen slutförs eller överskrider tidsgränsen.

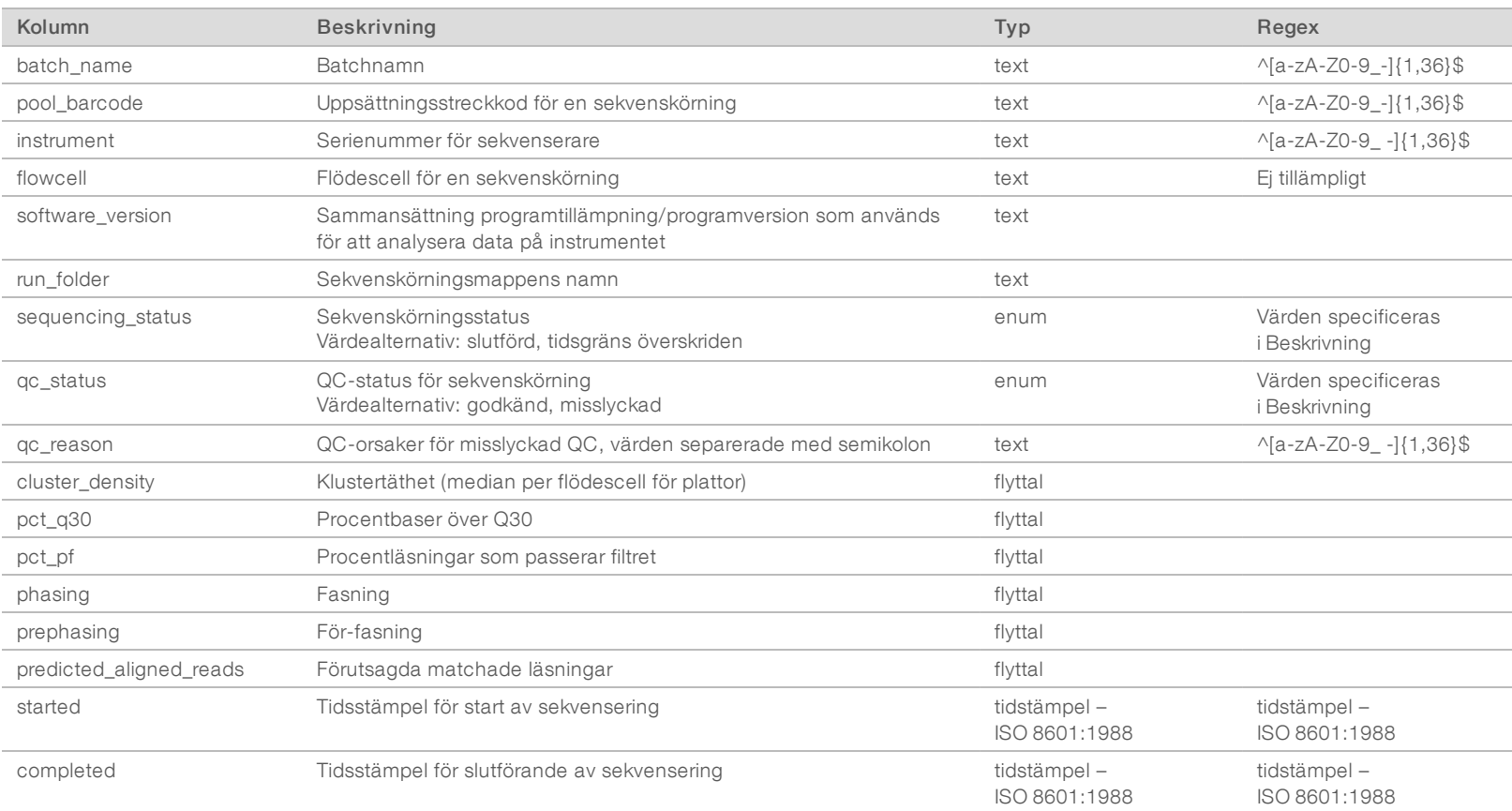

Användarhandbok för VeriSeq NIPT Analysis Software (48 Samples) Användarhandbok för VeriSeq NIPT Analysis Software (48 Samples)

Dokumentnr 1000000026777 v03 SWE

Dokumentnr 1000000026777 $\mathrm{v}03$  SWE

# <span id="page-37-0"></span>Analysrapport

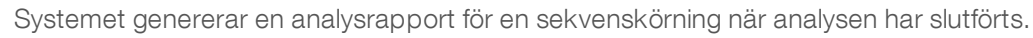

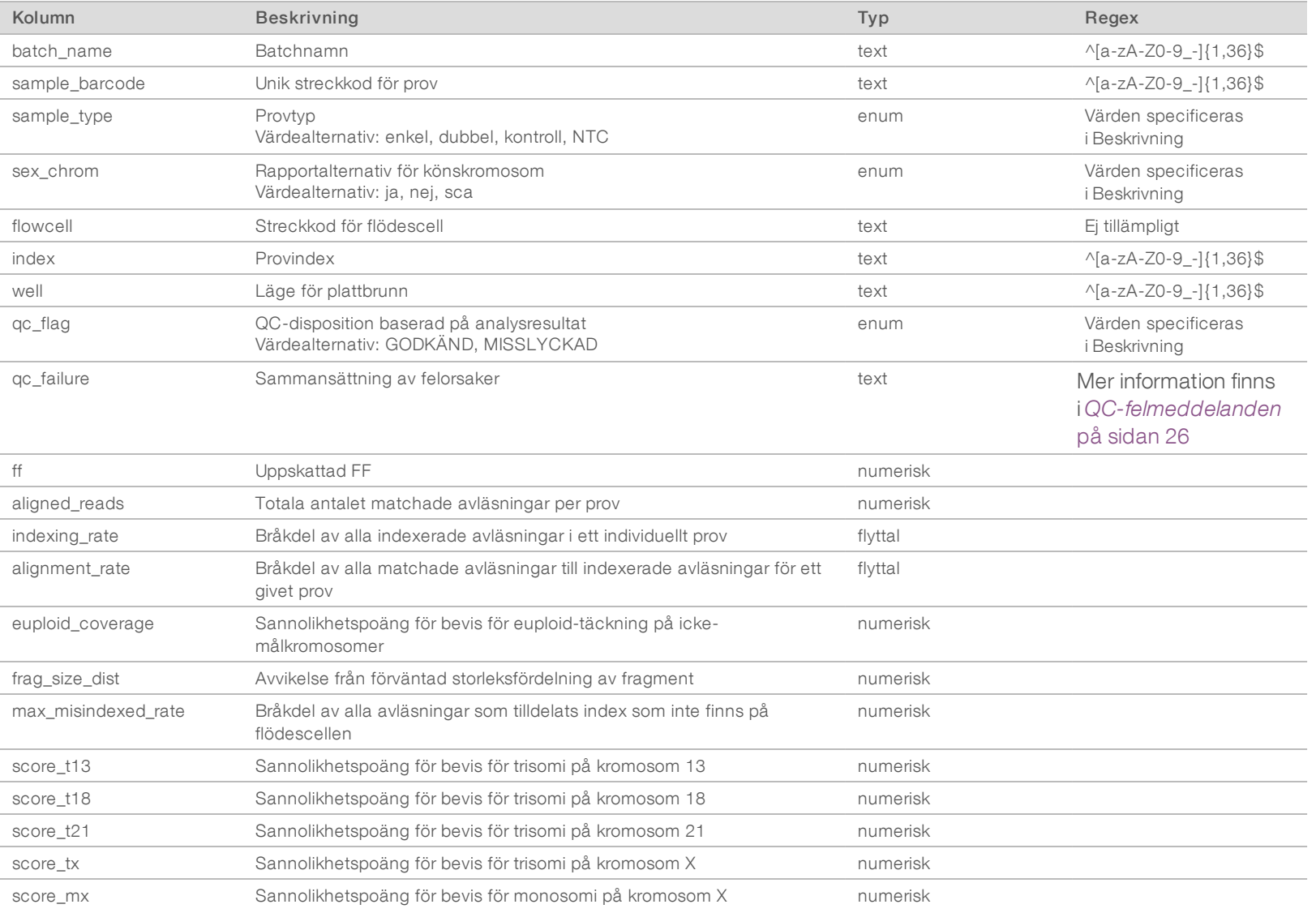

Dokumentnr 1000000026777 v03 SWE

Dokumentnr 1000000026777 $\mathrm{v}03$  SWE

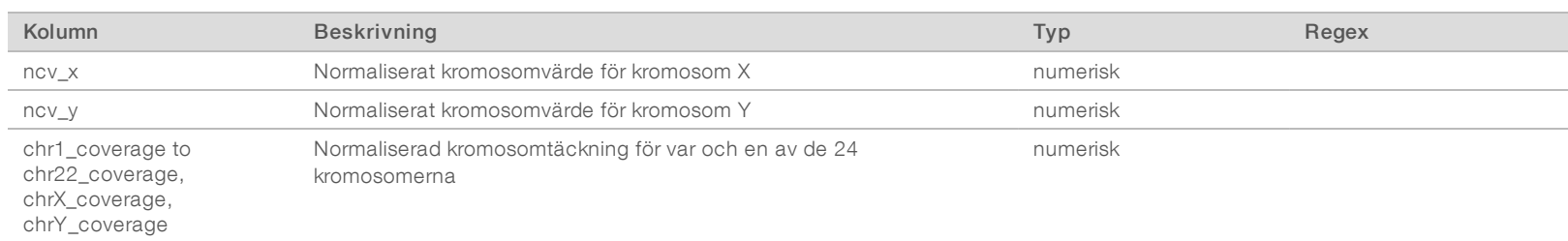

## <span id="page-38-0"></span>Felindexeringsrapport

Systemet genererar en felindexeringsrapport för en sekvenskörning när analysen har slutförts.

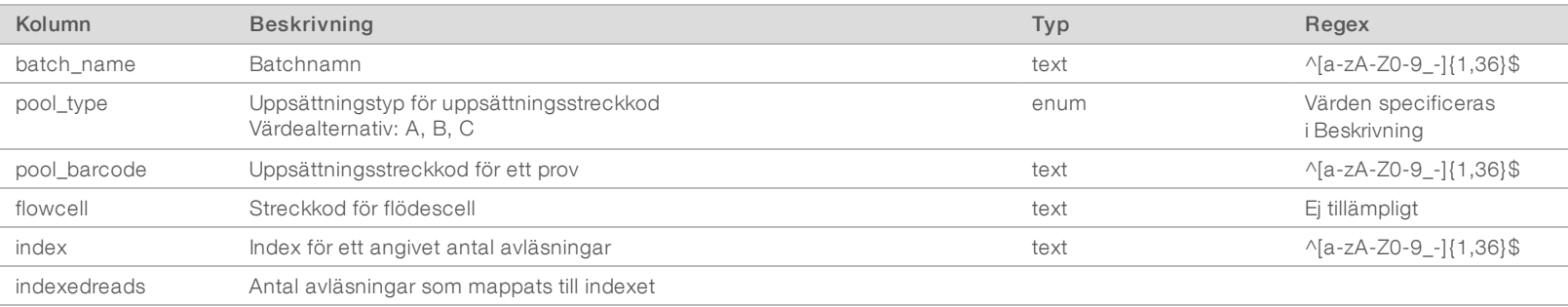

## <span id="page-38-1"></span>Analysfelrapport

Systemet genererar en analysfelrapport när maximalt antal försök misslyckats för sekvenskörningen.

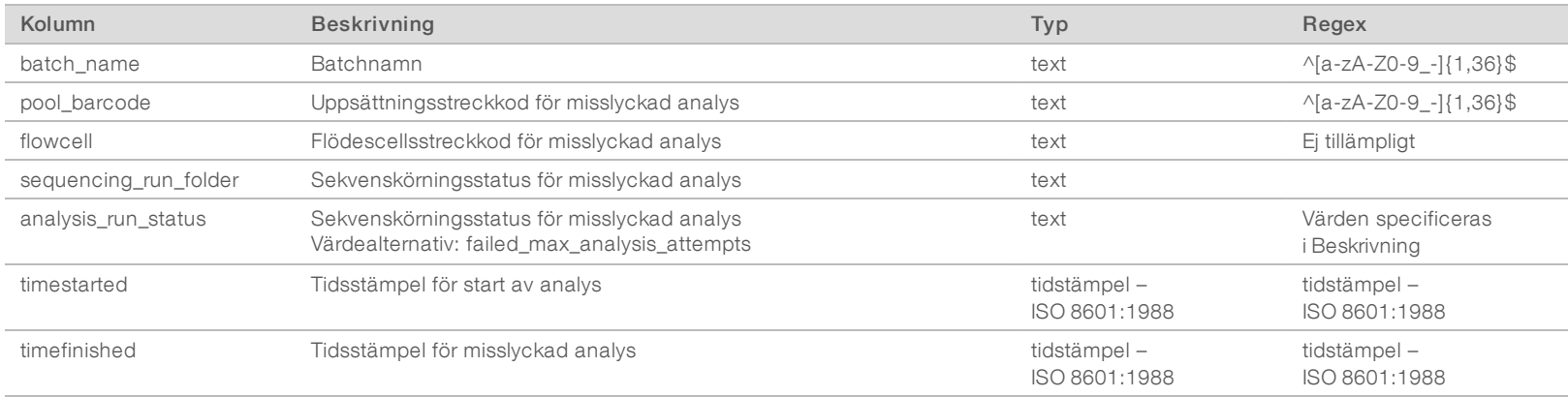

Dokumentnr 1000000026777 v03 SWE

# <span id="page-39-0"></span>QC-mått

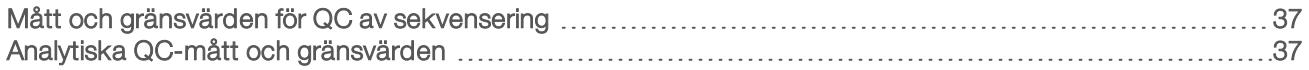

# <span id="page-40-0"></span>Mått och gränsvärden för QC av sekvensering

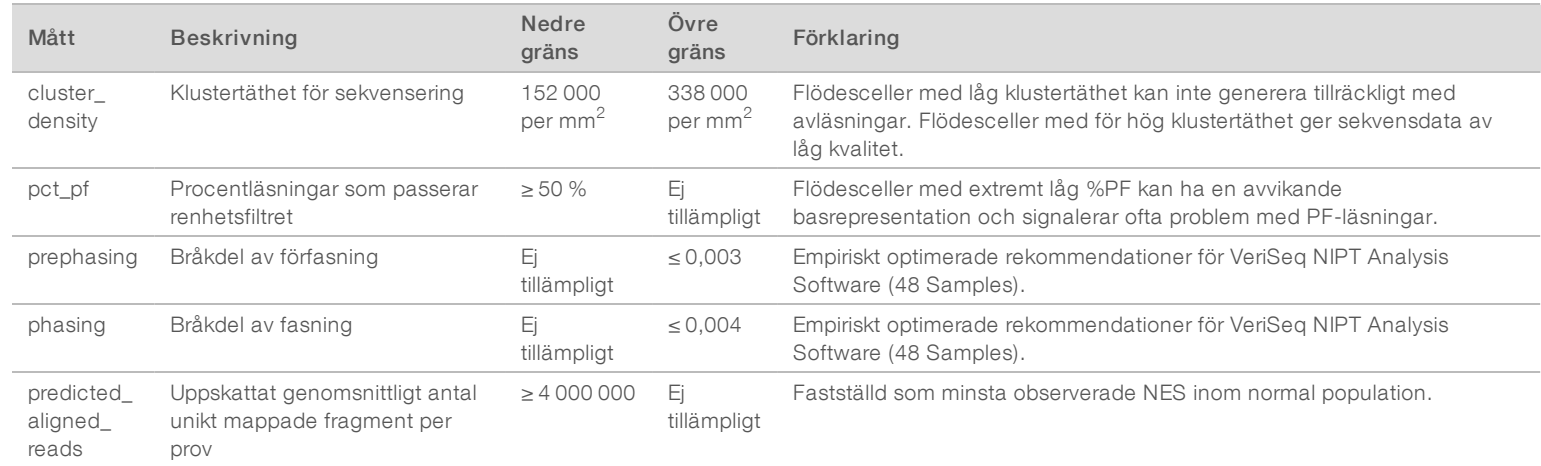

Användarhandbok för VeriSeq NIPT Analysis Software (48 Samples) Användarhandbok för VeriSeq NIPT Analysis Software (48 Samples)

# <span id="page-40-1"></span>Analytiska QC-mått och gränsvärden

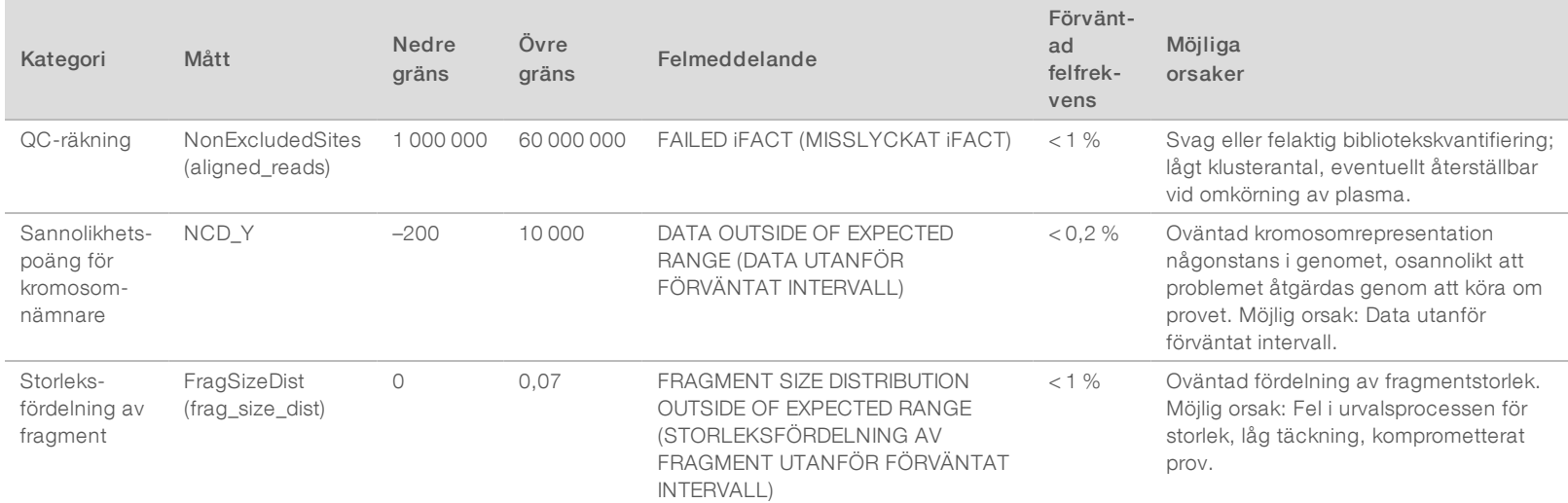

Dokumentnr 1000000026777 v03 SWE

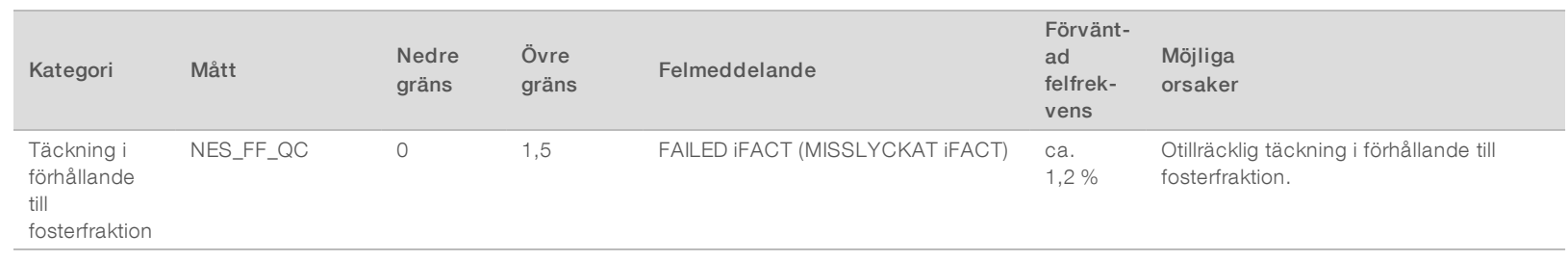

Dokumentnr 1000000026777 v03 SWE

Dokumentnr 1000000026777 $\mathrm{v}03$  SWE

# <span id="page-42-0"></span>Metod för jämförelse av data

### <span id="page-42-1"></span>[Metod för jämförelse av data](#page-42-1) [39](#page-42-1)

### Metod för jämförelse av data

Resterande plasmamängder bestående av 461 prov, som tidigare kördes med Verifi®-testet, bearbetades med VeriSeq NIPT Assay Software och sekvensdata analyserades med VeriSeq NIPT Analysis Software (48 Samples). I provuppsättningen ingick opåverkade prov ("euploid") och prov med trisomi 21 (T21) från manliga och kvinnliga foster. Den här metoden för jämförelse av data inkluderade inte prov med trisomi 13 (T13) eller trisomi 18 (T18) eftersom T21 är svårast att upptäcka, på grund av att det är den minsta av de tre kromosomerna. Klassificering av T21 och fostrets kön för VeriSeq NIPT baserades på specifika brytvärden (LLR=1,5 för klassificering av T21 och ett brytvärde för fostrets kön som justerades med avseende på fosterfraktion). Data från de 461 klassificeringarna från Verifi och VeriSeq NIPT visas i tabellen nedan. Avseende klassificeringen av T21 klassificerades 82/87 (94,3 %) och 374/374 (100 %) samstämmigt av de två testen för T21 och euploid. 460/461 (99,8 %) klassificerades samstämmigt avseende könsklassificering av foster. Eftersom ett av proven klassificerades som XX av Verifi och som XXX av VeriSeq NIPT blev den procentuella negativa överensstämmelsen med Verifi för XXX, XXY, XYY och monosomi X 99,9 %.

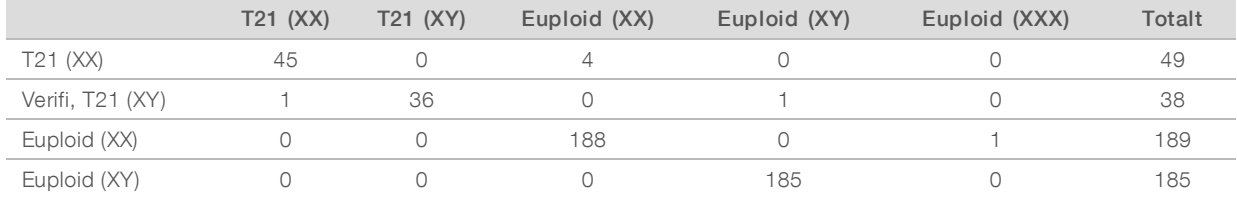

Totalt var 7 av resultaten avvikande – 1 för fostrets kön, 5 för T21 och 1 för trisomi X. Det prov för vilket fostrets kön var diskordant mellan de två analyserna, klassificerades som T21 av bägge analyserna. Ingen klinisk information var tillgänglig för de prov som ingick i den här jämförelsestudien av metoder inklusive prov med avvikande resultat. Jämförelsedata för NCV\_21 och uppskattad fosterfraktion (data från VeriSeq NIPT Analysis Software (48 Samples)) visas i [Bild 4.](#page-43-0) De avvikande proven erhöll NCV-värden vid eller nära beslutsgränsen för Verifi. VeriSeq NIPT Analysis Software (48 Samples) kombinerar både NCV och fosterfraktion för att generera ett nytt värde för sannolikhetsförhållande (LLR, likelihood ratio). [Bild 5](#page-44-0) visar en jämförelse av LLR och fosterfraktion i proven. Den här bedömningsmetoden kräver i allmänhet konkordans mellan beräknad fosterfraktion och kromosomrepresentation för att ett prov ska klassificeras som positivt. Preliminära studier har visat att klassificeringar som baseras på LLR-värden kan förbättra NIPT-testets totala specificitet. [Bild 6](#page-45-0) visar hur olika brytvärden för LLR ger olika positiva och negativa värden när det gäller överensstämmelse.

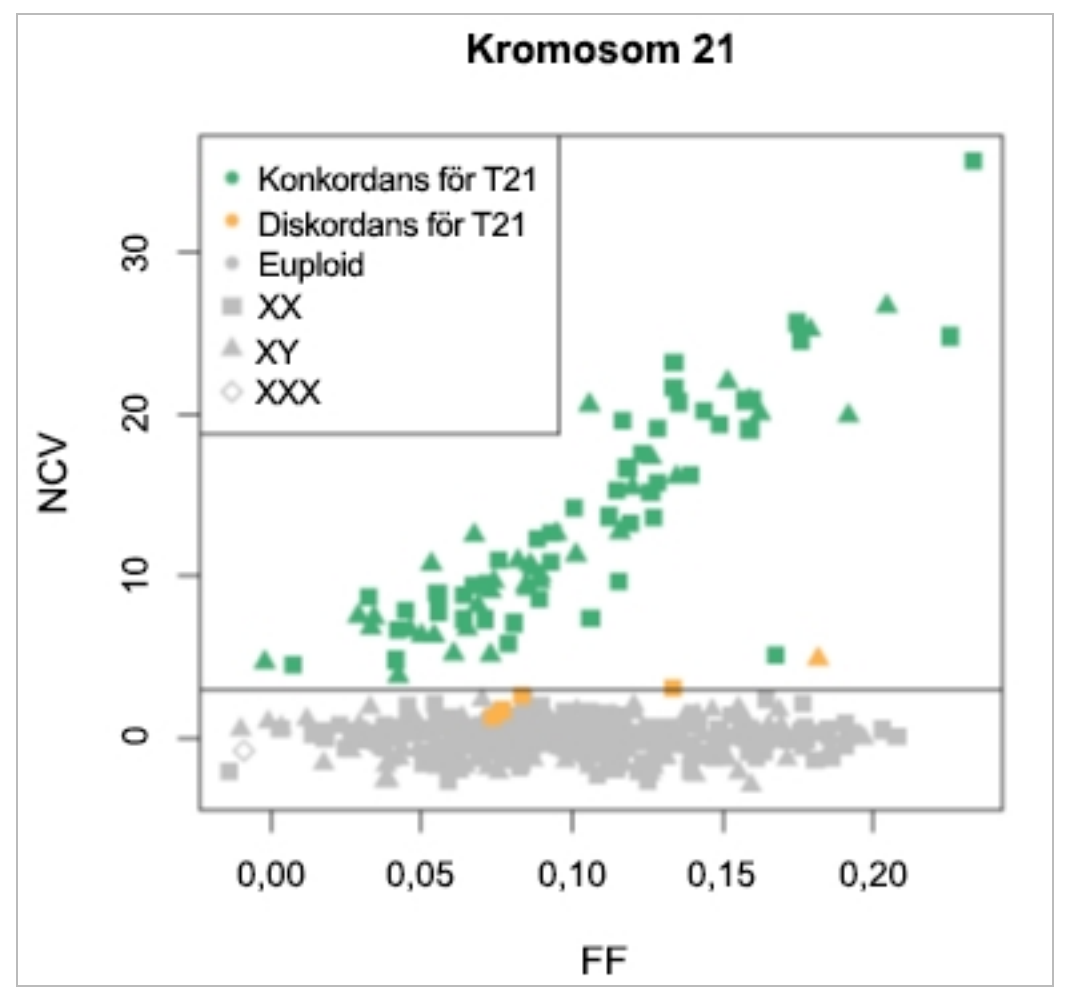

<span id="page-43-0"></span>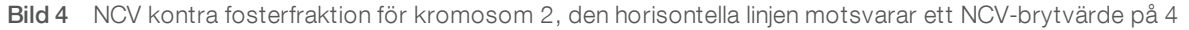

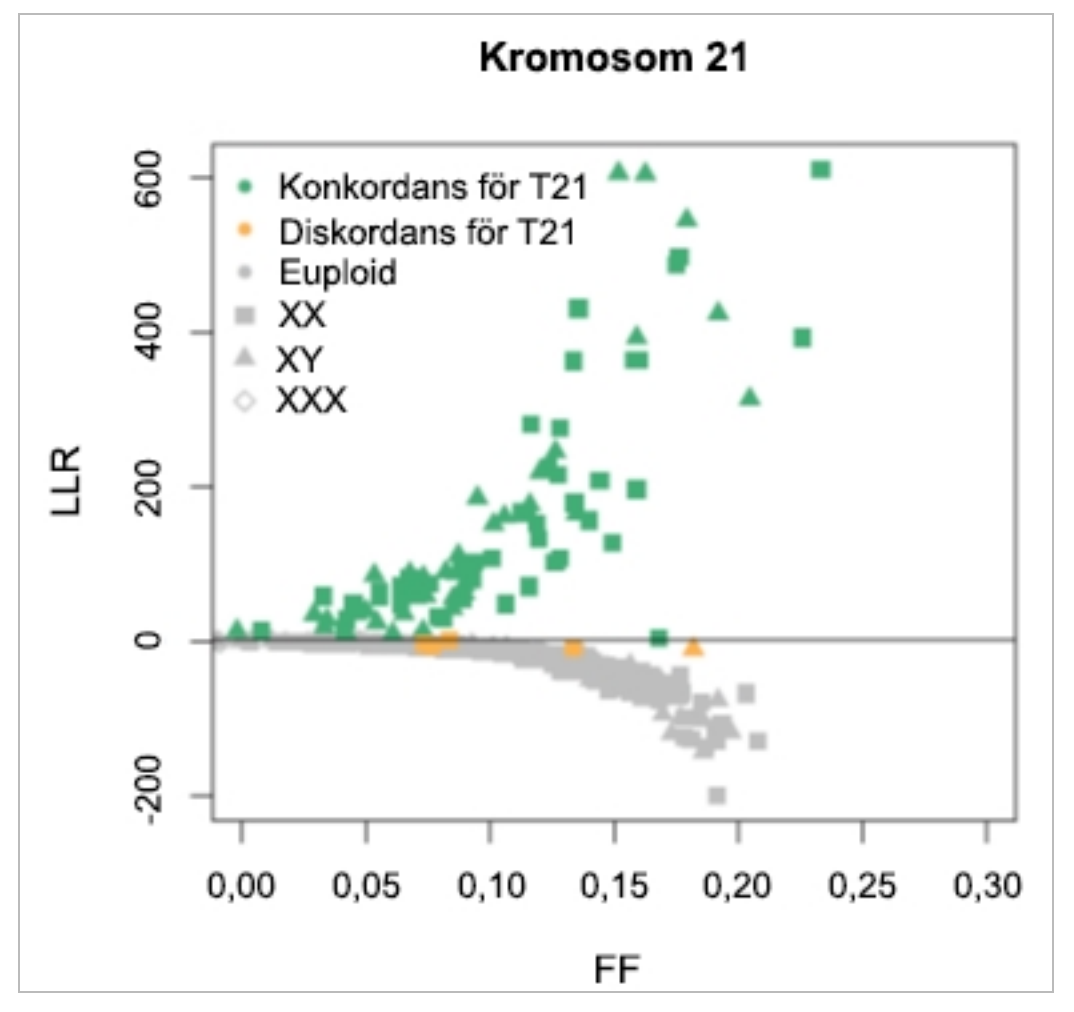

<span id="page-44-0"></span>Bild 5 LLR kontra fosterfraktion för kromosom 2, den horisontella linjen motsvarar ett LLR-brytvärde på 1,5

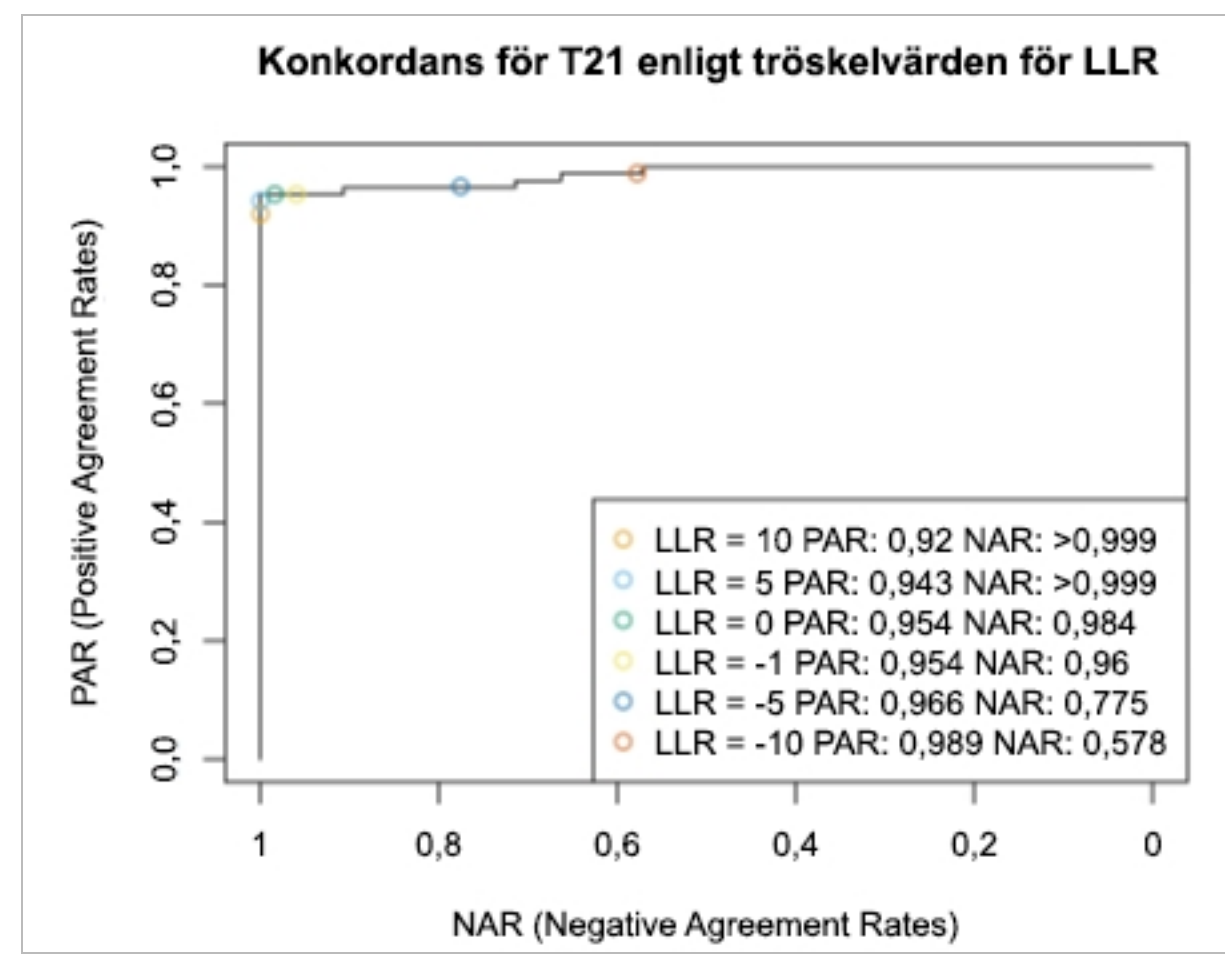

<span id="page-45-0"></span>Bild 6 Positiva värden för överensstämmelse mot negativ värden för överensstämmelse för olika LLR-brytvärden för kromosom 21

# <span id="page-46-0"></span>Ansluta en kompatibel Next Generation **Sequencer**

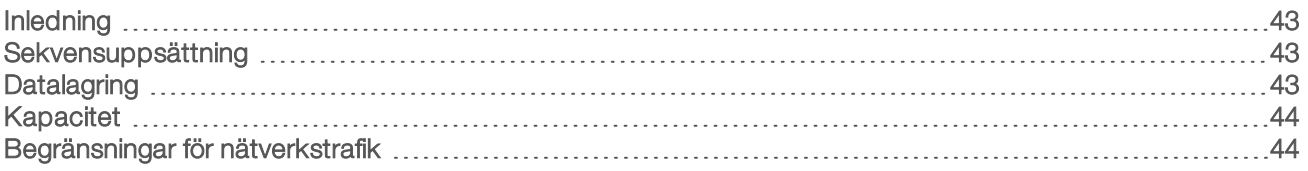

### <span id="page-46-1"></span>Inledning

Ett NGS-system genererar sekvensavläsningar för alla prover i den kvantifierade biblioteksuppsättningen och integrerar med VeriSeq NIPT Software (48 Samples) via Analysis Server. Sekvensdata utvärderas av Analysis Handler som är en del av Analysis Software.

Tänk på följande när ett ett NGS-system ska integreras med VeriSeq NIPT Analysis Software (48 Samples).

- Datalagring
- $\blacktriangleright$  Kapacitet
- <span id="page-46-2"></span>Begränsningar för nätverkstrafik

### Sekvensuppsättning

Analysis Software kräver en Next Generation Sequencer som kan generera sekvensdata på den förberedda biblioteksuppsättningen enligt följande specifikationer:

- Framställning av 2 x 36 paired end-avläsningar
- Kompatibel med indexadapters i Provpreparering lång
- $\blacktriangleright$  Två färgämnen
- <span id="page-46-3"></span>BCL-filer som skapas automatiskt

### **Datalagring**

En typisk sekvenskörning som ska analyseras av VeriSeq NIPT Analysis Software (48 Samples) kräver 25– 30 GB lagringsutrymme för NGS-data. Den faktiska datastorleken kan variera beroende på den slutgiltiga klustertätheten. Analysis Server har mer än 7,5 TB lagringsutrymme, vilket är tillräckligt för mer än 300 sekvenskörningar (7 500/25 = 300).

För datalagringsändamål ska Next Generation Sequencer mappas till Analysis Server med en av följande metoder:

- Använd Analysis Server som datalager. I den här konfigurationen mappas sekvenseraren direkt till servern och lagrar data på den lokala enheten.
- <sup>u</sup> Använd Network-Attached Storage (NAS) för labb med hög kapacitet. Konfigurera Next Generation Sequencer till att spara sekvensdata direkt till en specifik plats på NAS:en. Med den här metoden ska Analysis Server konfigureras för att övervaka den specifika plats på NAS:en som gör det möjligt för servern att övervaka kommande sekvenskörningar. Flera Next Generation Sequencer kan läggas till för att öka provkapaciteten. Mer information om hur servern ska mappas till NAS:en finns i *[Hantera en delad nätverksenhet](#page-14-0)* på sidan 11.

Mer information om hur Next Generation Sequencer ska mappas till servern eller till NAS:en finns i tillverkarens användarhandbok.

### <span id="page-47-0"></span>Kapacitet

Det tar vanligtvis omkring fem timmar för VeriSeq NIPT Analysis Pipeline att bearbeta data för en enskild sekvenskörning. När du vill utöka laboratoriets provkapacitet bör du ha i åtanke att en enskild server kan bearbeta maximalt fyra körningar per dag, vilket totalt uppgår till 48 prov x 4 = 192 prov per dag.

### <span id="page-47-1"></span>Begränsningar för nätverkstrafik

VeriSeq NIPT Analysis Software (48 Samples) använder laboratoriets lokala nätverk (LAN) för datatrafik mellan Next Generation Sequencer, Analysis Server och NAS:en (om en sådan är konfigurerad). Om provkapaciteten ska utökas bör följande begränsningar för IT-infrastruktur tas i beaktning:

- ▶ Den genomsnittliga datatrafiken på cirka 25 GB som genereras över cirka 10 timmar är omkring 0,7 MB/s per sekvenserare.
- <sup>u</sup> Laboratoriets infrastruktur kan även försörja andra trafikkällor som bör tas med i beräkningen.

# <span id="page-48-0"></span>Felsökning

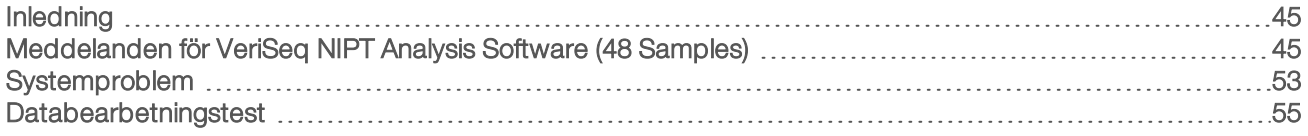

### <span id="page-48-1"></span>Inledning

Felsökningshjälpen i VeriSeq NIPT Analysis Software (48 Samples) utgörs av:

- **EXEC** meddelanden från systemet och Analysis Software
- <sup>u</sup> rekommenderade åtgärder vid systemproblem
- <span id="page-48-2"></span><sup>u</sup> anvisningar om hur förebyggande analyser och felanalyser utförs med hjälp av förinstallerade testdata.

### Meddelanden för VeriSeq NIPT Analysis Software (48 Samples)

Det här avsnittet beskriver Analysis Software-meddelandena.

# Förloppsmeddelanden

Förloppsmeddelanden indikerar det normala förloppet för en analys. Meddelandena loggas som "aktiviteter" och kräver inga användaråtgärder.

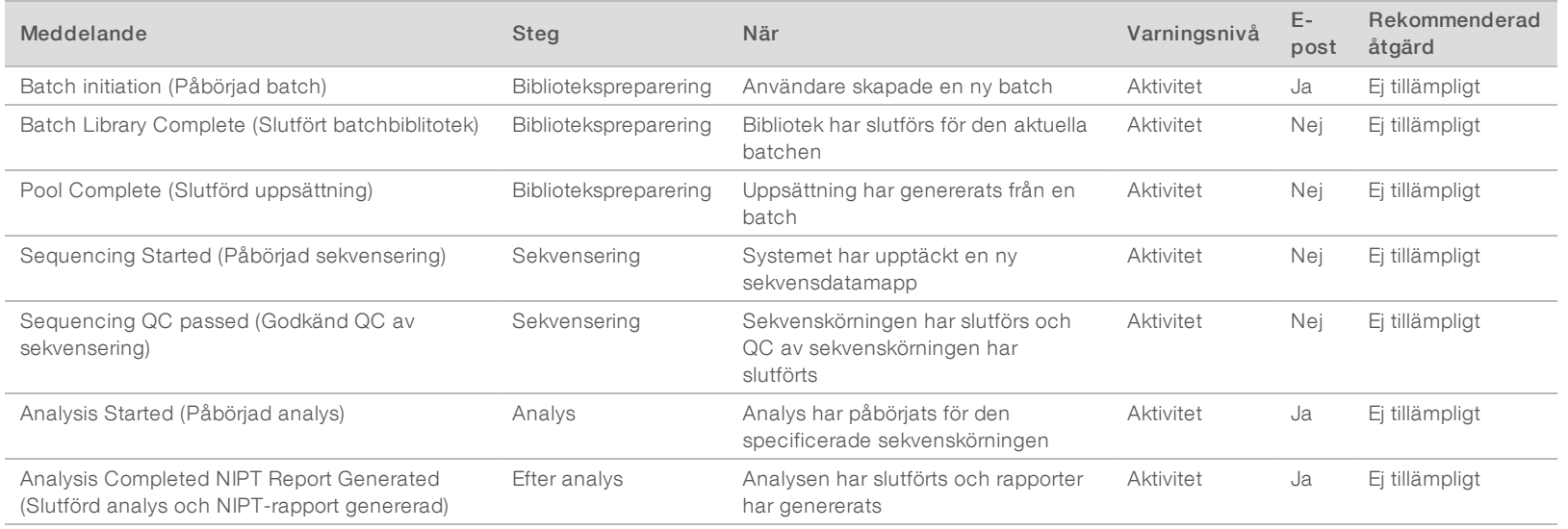

Användarhandbok för VeriSeg NIPT Analysis Software (48 Samples) Användarhandbok för VeriSeq NIPT Analysis Software (48 Samples)

Dokumentnr 1000000026777 v03 SWE

# Meddelanden om ogiltigförklaring

Meddelanden om ogiltigförklaring markerar händelser i systemet till följd av att användaren ogiltigförklarar en batch eller uppsättning via API:et. De här åtgärderna kommuniceras till Analysis Software via programmets API.

Användarhandbok för VeriSeg NIPT Analysis Software (48 Samples) Användarhandbok för VeriSeq NIPT Analysis Software (48 Samples)

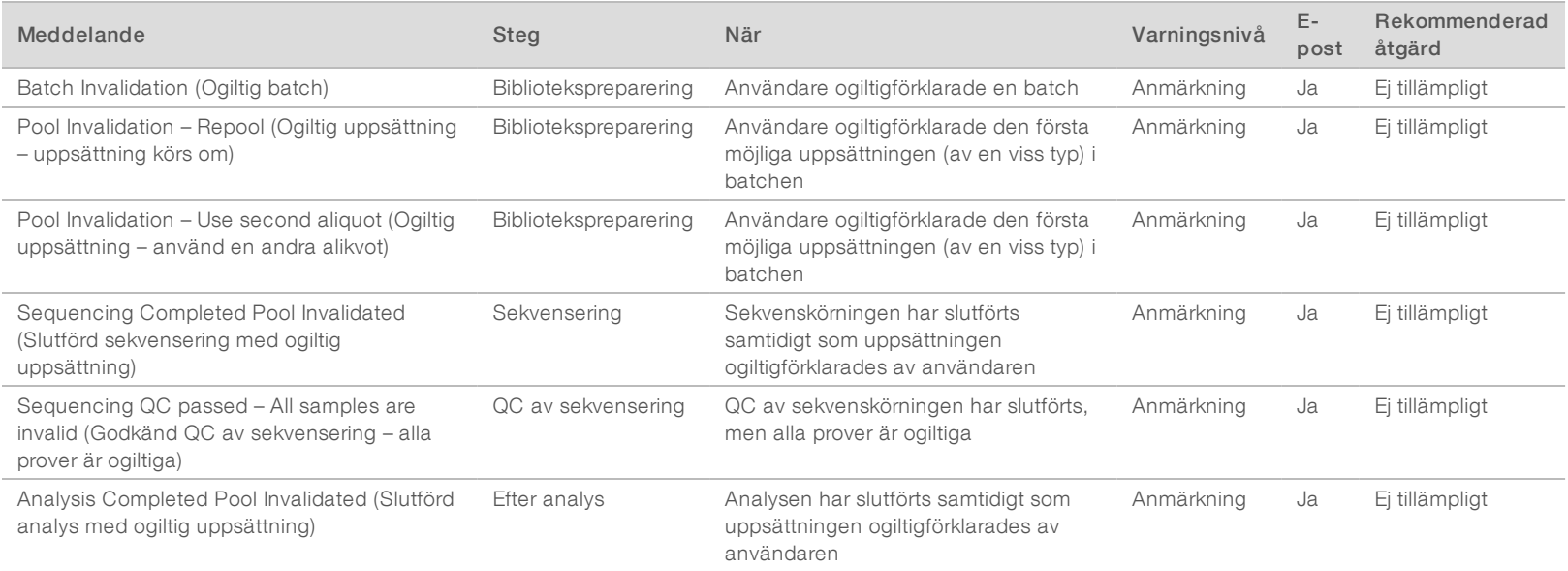

Dokumentnr 1000000026777 v03 SWE

Korrigerbara fel är tillstånd som [[[Undefined variable Software.Software\_Primary]]] kan återställa när användaren följer den rekommenderade åtgärden. Kontakta Illuminas tekniska support via e-post om problemet kvarstår.

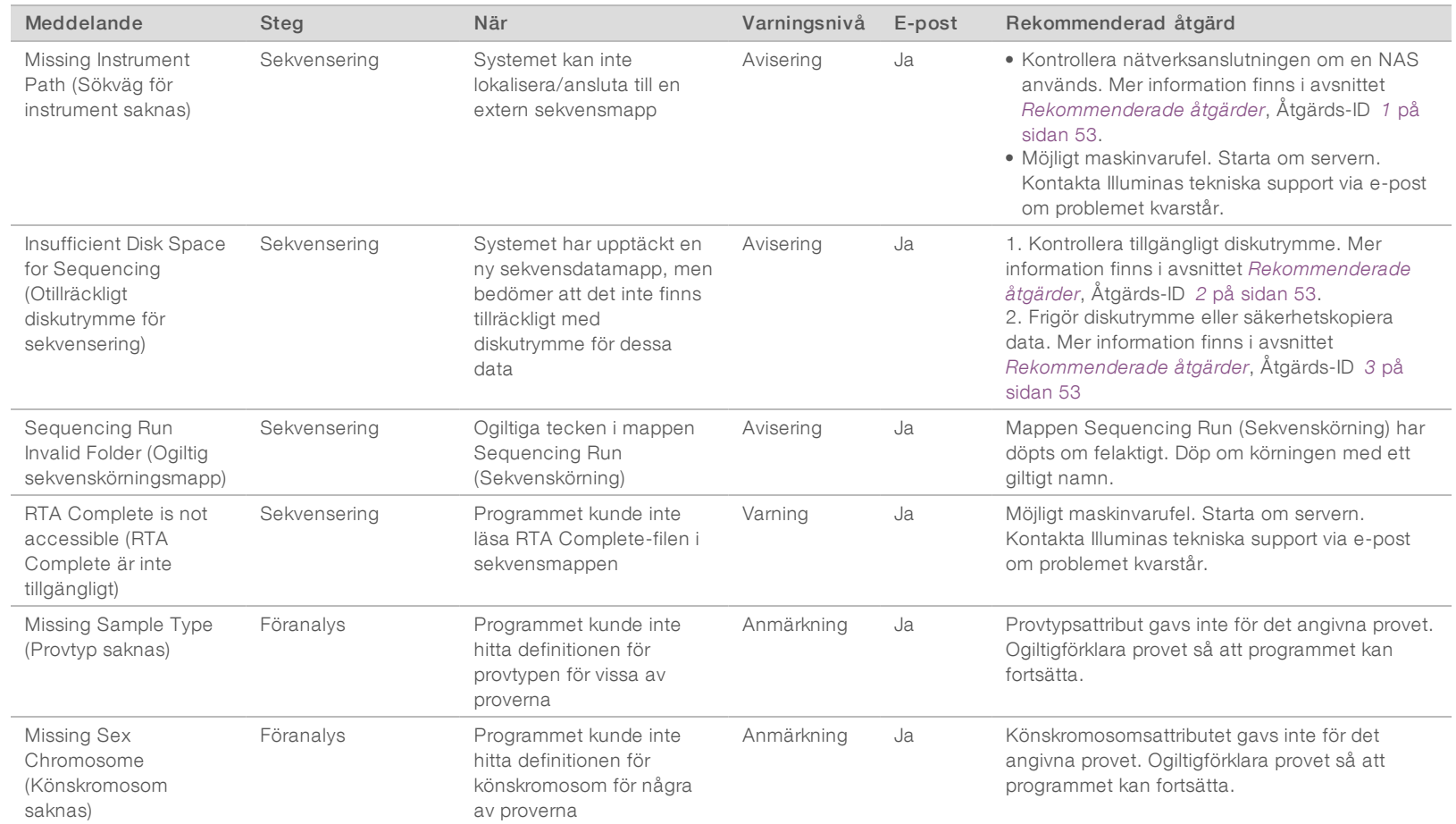

Dokumentnr 1000000026777 v03 SWE

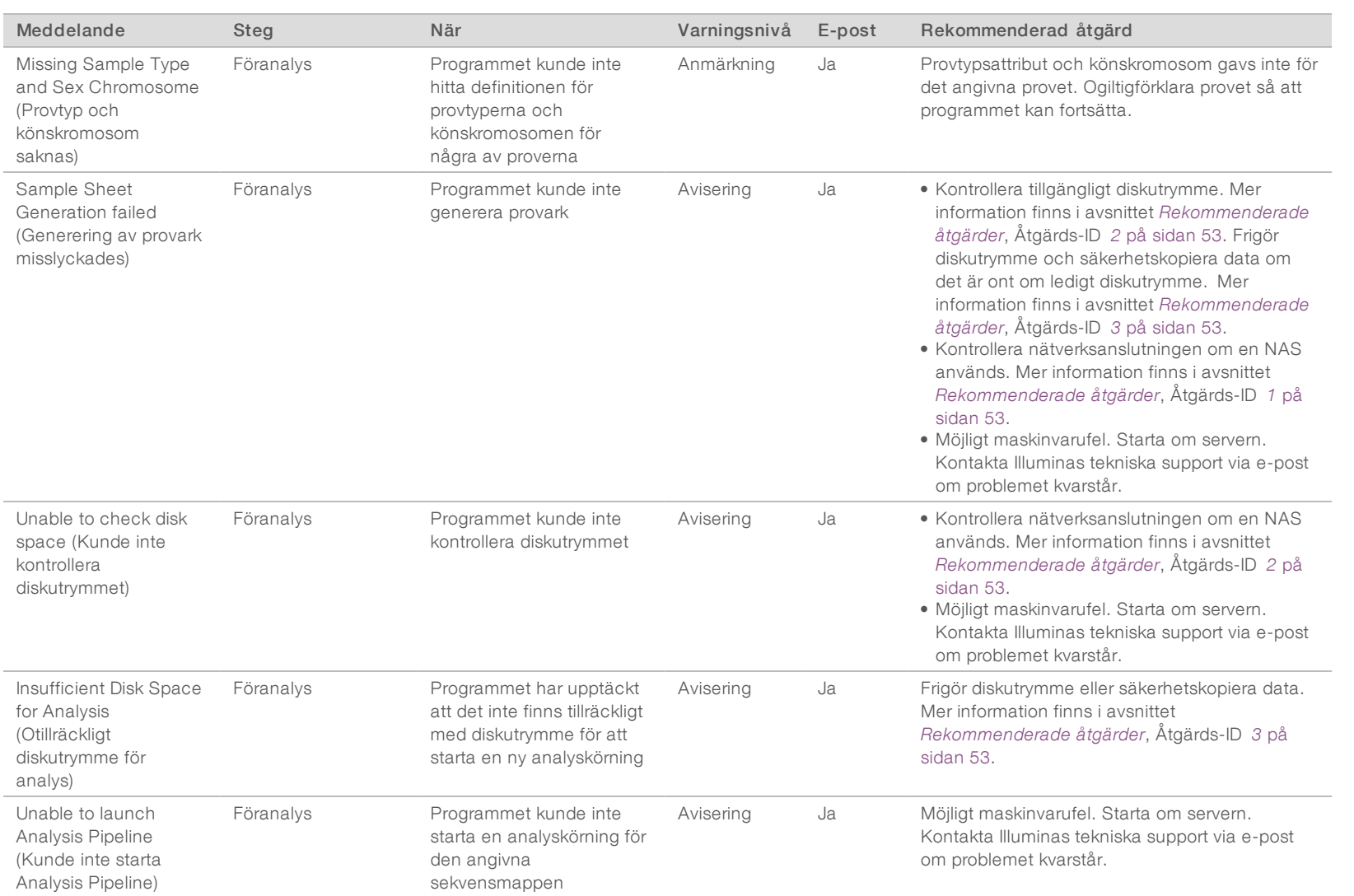

Användarhandbok för VeriSeq NIPT Analysis Software (48 Samples) Användarhandbok för VeriSeq NIPT Analysis Software (48 Samples)

Dokumentnr 1000000026777 v03 SWE

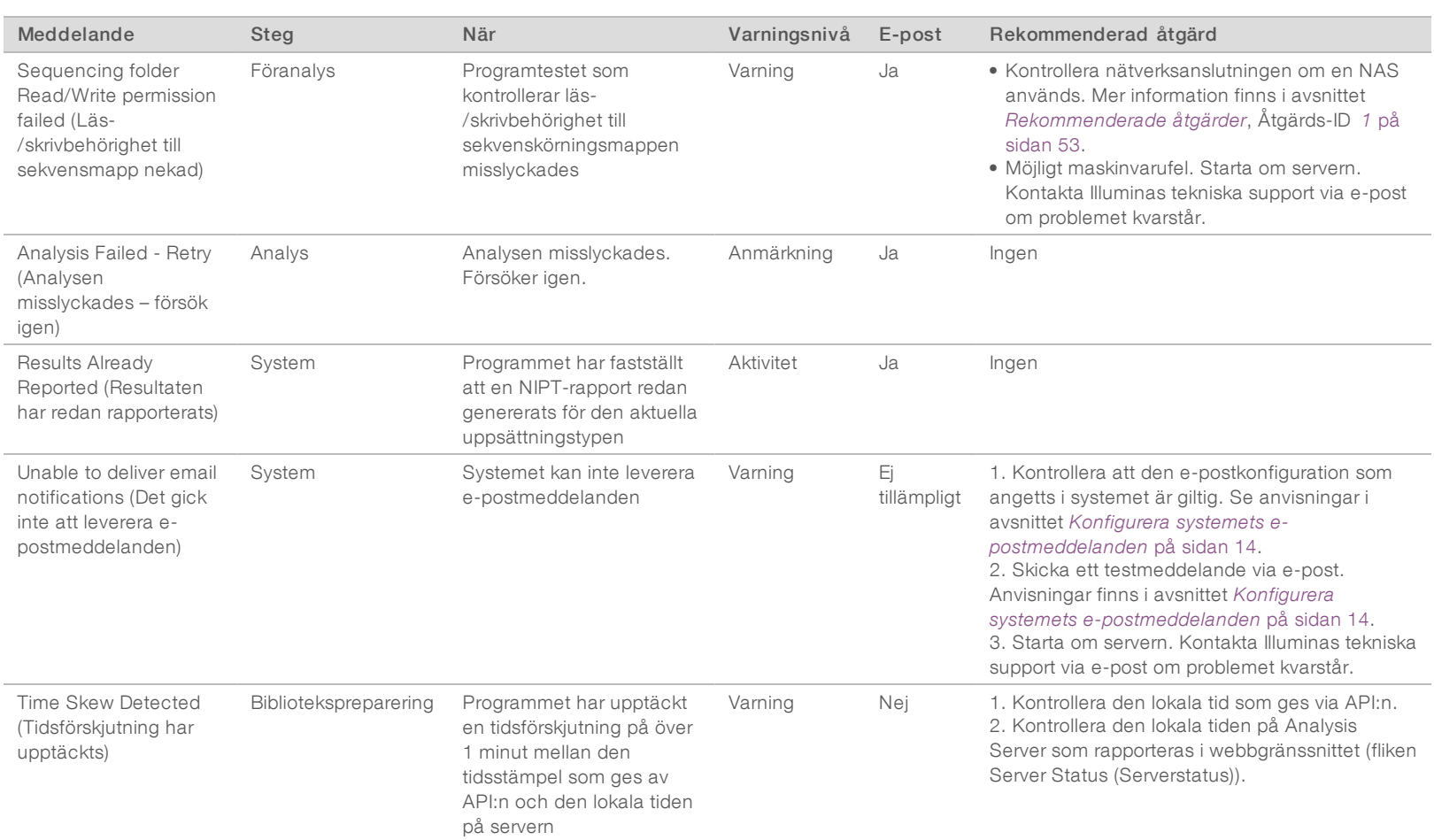

# Meddelanden om oåterkalleliga fel

Oåterkalleliga fel uppstår när ett sluttillstånd infinner sig där det inte går att vidta åtgärder för att återuppta analysprocessen.

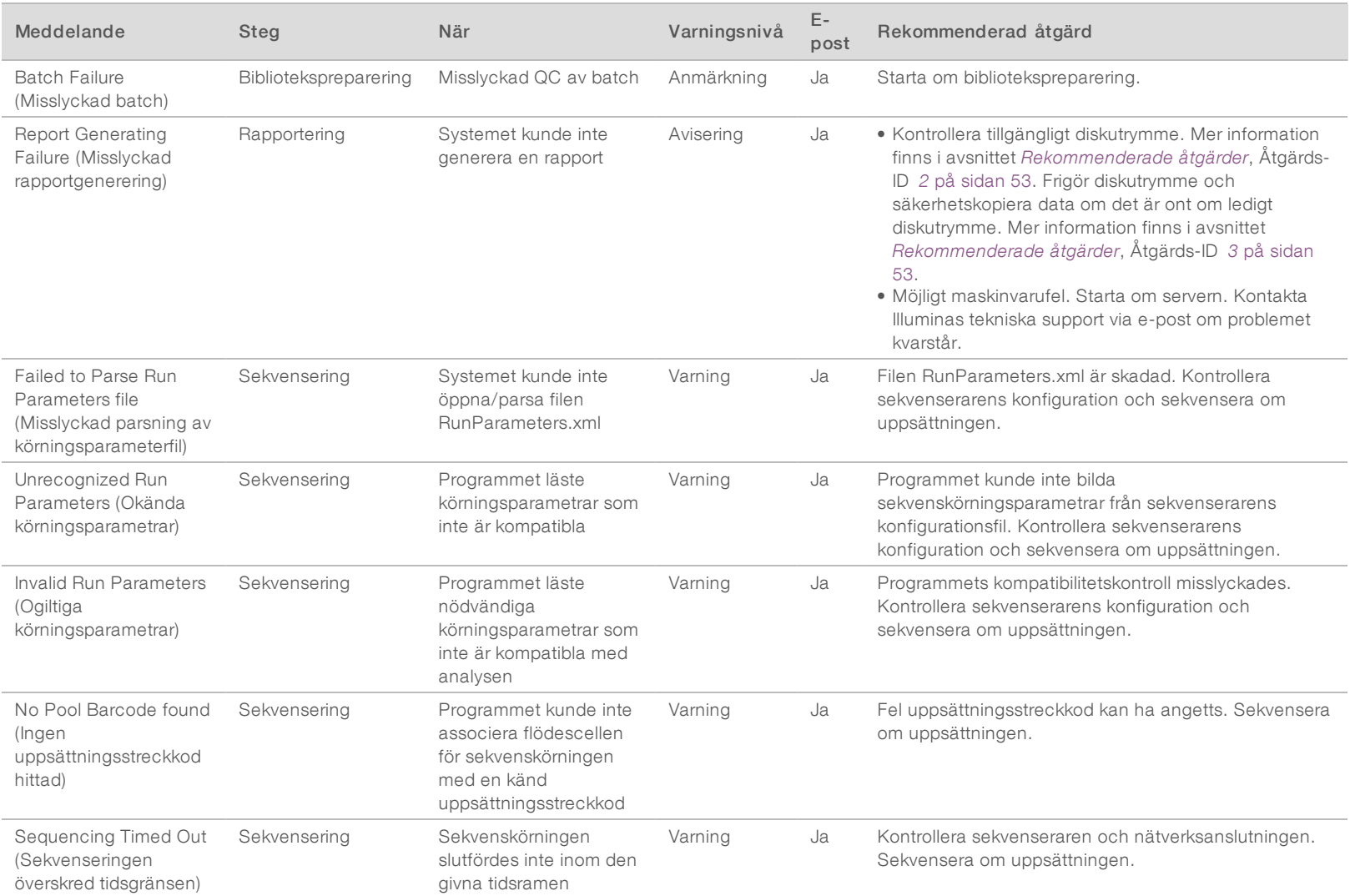

Användarhandbok för VeriSeq NIPT Analysis Software (48 Samples) Användarhandbok för VeriSeq NIPT Analysis Software (48 Samples)

Dokumentnr 1000000026777 v03 SWE

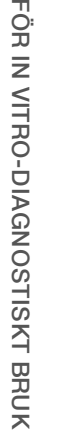

Dokumentnr 1000000026777 v03 SWE

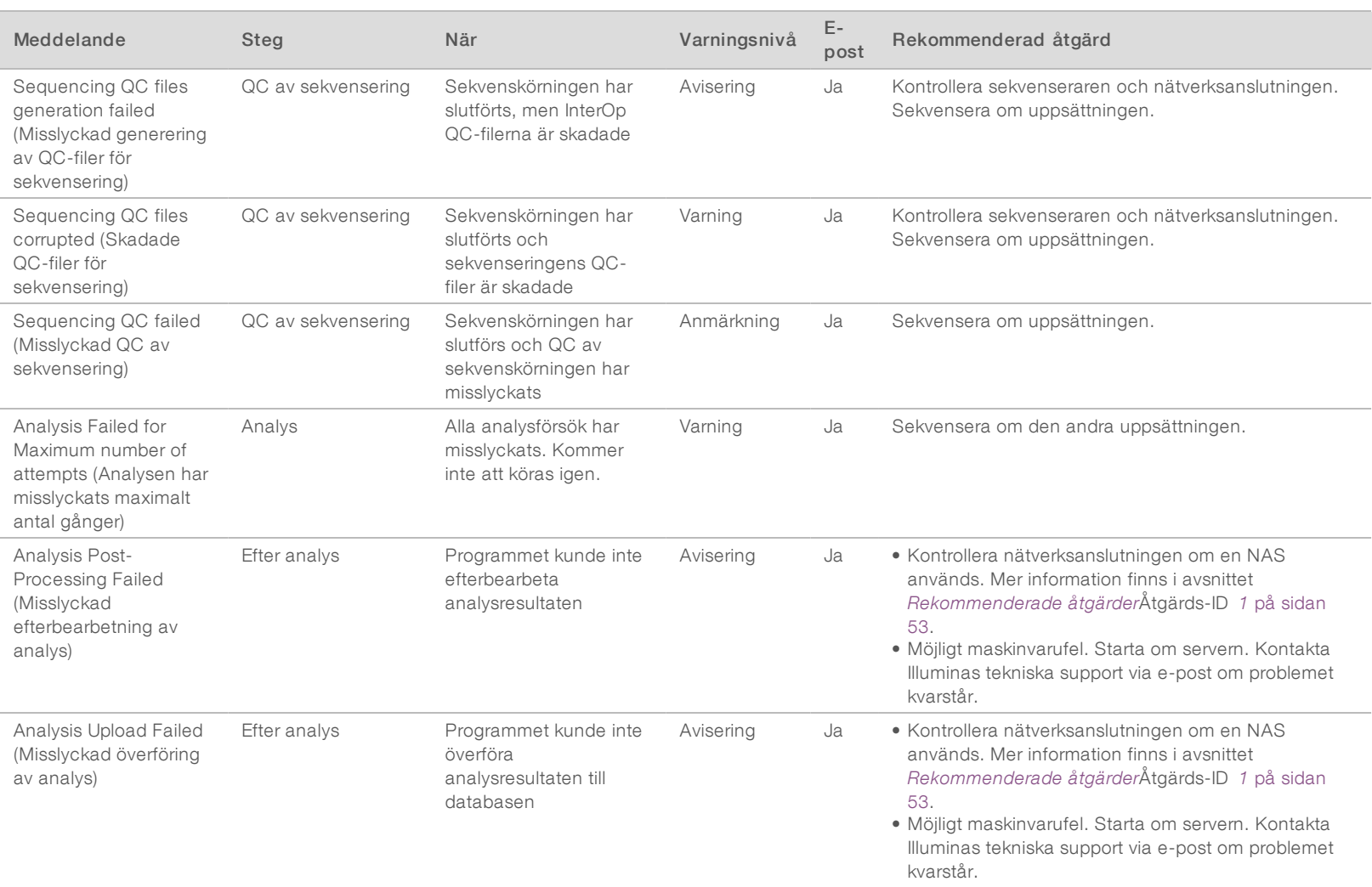

# <span id="page-56-1"></span>Rekommenderade åtgärder

<span id="page-56-3"></span><span id="page-56-2"></span>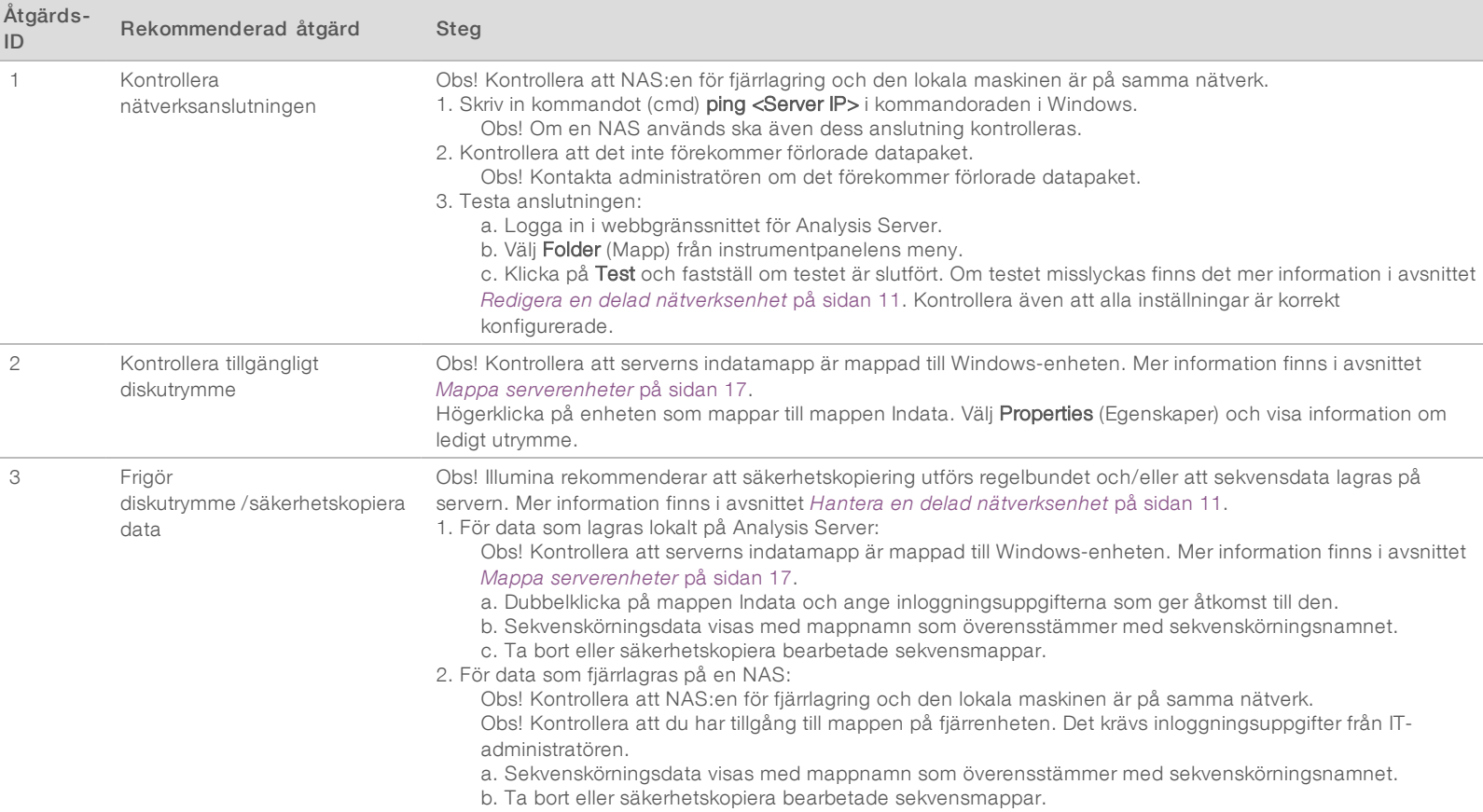

Användarhandbok för VeriSeq NIPT Analysis Software (48 Samples) Användarhandbok för VeriSeq NIPT Analysis Software (48 Samples)

# <span id="page-56-4"></span><span id="page-56-0"></span>Systemproblem

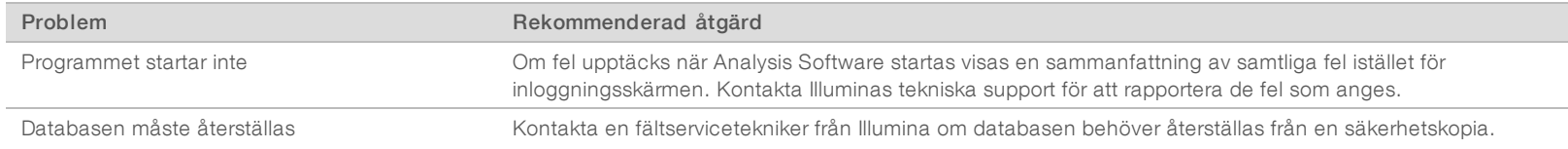

Dokumentnr 1000000026777 v03 SWE

Dokumentnr 1000000026777 $\mathrm{v}03$  SWE

Dokumentnr 1000000026777 v03 SWE

Dokumentnr 1000000026777 $\mathrm{v}03$  SWE

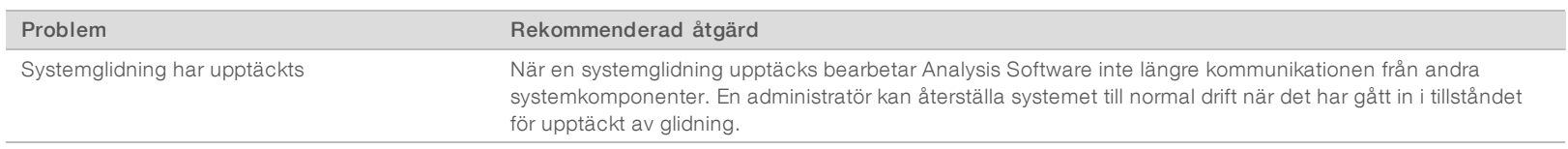

### <span id="page-58-0"></span>Databearbetningstest

Förinstallerade datauppsättningar på Analysis Server gör det möjligt att testa servern och analysmotorn.

### Testa servern

Det här testet simulerar en sekvenskörning och simulerar en generering av analysresultat utan att starta Analysis Pipeline. Kör det här testet för att säkerställa att Analysis Server fungerar korrekt och att rapporter och e-postmeddelanden genereras. Tidsåtgång: cirka 3–4 minuter.

### Förfarande

- 1 Öppna den monterade ingångskatalogen och öppna sedan mappen TestingData (Testdata).
- 2 Kopiera följande mapp, som du hittar i mappen TestingData (Testdata): 150824\_NS500404\_0121\_ AHGKH5BGXX\_COPY\_ANALYSIS\_WORKFLOW.
- 3 Döp om kopian till en mapp med ett \_XXX-suffix. Suffixet \_XXX representerar ett sekventiellt värde för testkörningen. Om till exempel \_002 finns i mappen, ska den nya kopian döpas om till \_003.
- 4 Det kan ta 3–5 minuter för körningen att slutföras. Kontrollera att följande e-postmeddelanden har tagits emot:
	- a Påbörjad sekvenskörningsanalys
	- b NIPT-rapport genererad för sekvenskörning

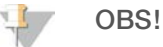

Härled båda rapporterna till mappens sekvensnamn.

5 I utdatamappen öppnar du mappen SampleTestRun (Testkörning av prov) och kontrollerar att följande rapport finns: SampleTestRun\_C\_SampleTestRun\_PoolA\_HGKH5BGXX\_nipt\_report\_YYYYMMDD\_ HHMMSS.tab.

Den förväntade filstorleken är cirka 5,9 kB.

6 Flytta tillbaka testsekvenskörning till mappen TestingData (Testdata). Denna praxis bidrar till att hantera antalet gånger sekvenstestet utförs.

### Köra fullständig analys av testdata

Det här testet utför en fullständig analyskörning. Kör testet om servern misslyckas med att bearbeta/analysera data eller om tidsgränsen överskrids. Tidsåtgång: cirka 4–5 timmar.

### Förfarande

- 1 Öppna den monterade indatakatalogen och öppna sedan mappen TestingData (Testdata).
- 2 Byt namn på följande mapp genom att lägga till suffixet \_000: 150528\_NB500886\_0002\_AH7MHHBGXX\_ FullTRun.

Suffixet skapar ett unikt namn för varje sekvenskörning. Om körningen redan har ett suffix ska namnet på mappen bytas genom att öka suffixets numeriska värde med ett.

3 Flytta mappen med det nya namnet till mappen Indata.

- 4 Det kan ta 4–5 timmar för analysen att slutföras. Kontrollera att följande e-postmeddelanden har tagits emot:
	- a Påbörjad sekvenskörningsanalys
	- b NIPT-rapport genererad för sekvenskörning
- 5 I utdatamappen öppnar du mappen SampleTestRun (Testkörning av prov) och kontrollerar att följande rapport finns: SampleTestRun2\_C\_SampleTestRun2\_PoolA\_H7MHHBGXX\_nipt\_report\_20151105\_ 162434.tab.

Den förväntade filstorleken är cirka 7,1 kB.

6 Flytta tillbaka testsekvenskörning till mappen TestingData (Testdata).

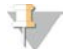

#### OBS!

Härled båda rapporterna till mappens sekvensnamn.

# <span id="page-60-0"></span>Akronymer

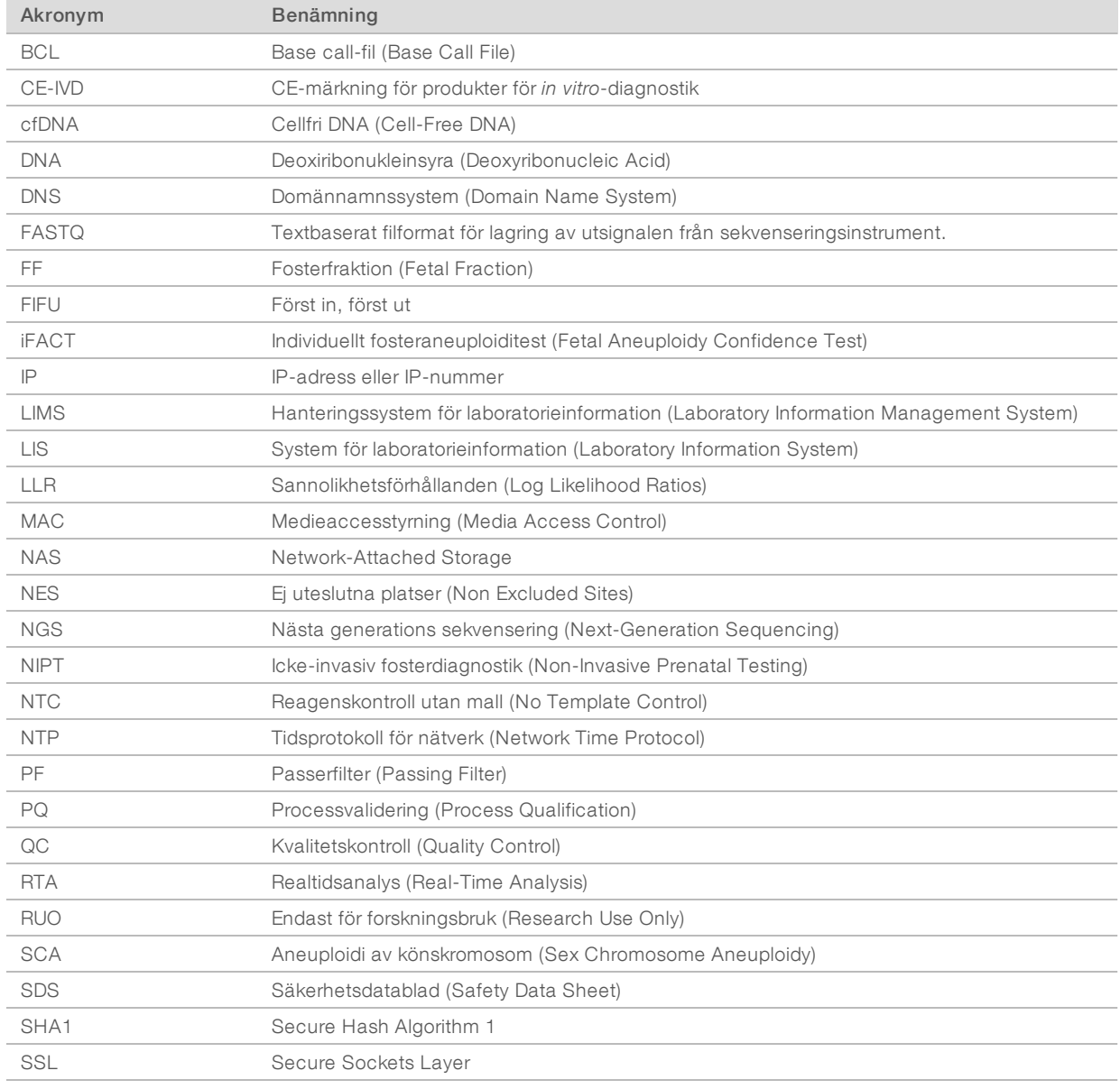

# <span id="page-61-0"></span>Teknisk hjälp

Kontakta Illuminas tekniska support för all form av teknisk hjälp.

Webbplats: [www.illumina.com](http://www.illumina.com/)<br>
E-post: techsupport@illumi [techsupport@illumina.com](mailto:techsupport@illumina.com)

Telefonnummer till Illuminas kundtjänst

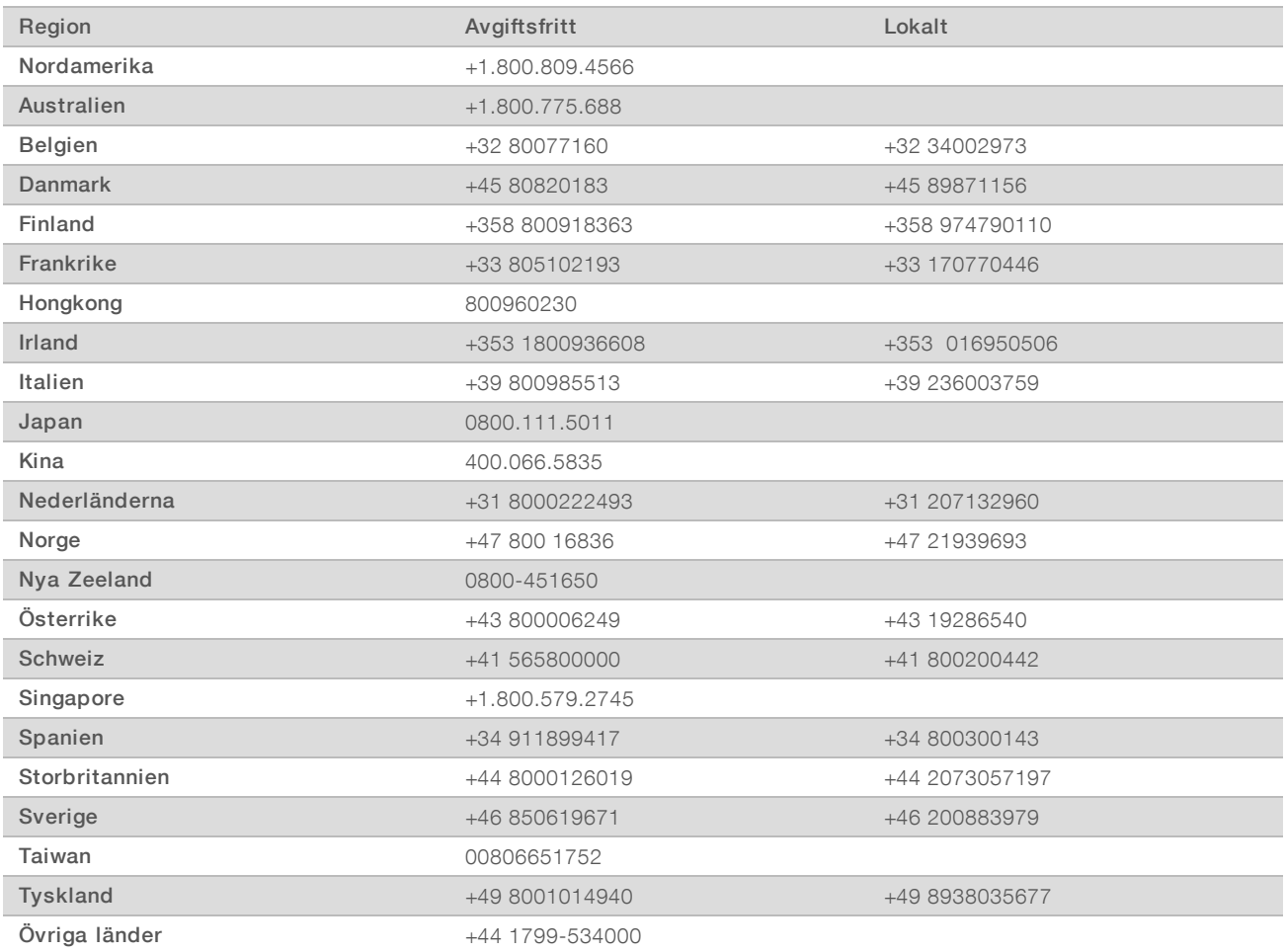

Säkerhetsdatablad (SDS) – Finns på Illuminas webbsida på [support.illumina.com/sds.html.](http://support.illumina.com/sds.html)

Produktdokumentation – Kan hämtas i PDF-format på Illuminas webbsida. Gå till [support.illumina.com](http://www.illumina.com/support.ilmn), välj en produkt och klicka sedan på Dokumentation och litteratur.

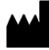

Illumina 5200 Illumina Way San Diego, California 92122 USA +1 800-8094566 +1 858-2024566 (utanför Nordamerika) techsupport@illumina.com www.illumina.com

#### FÖR IN VITRO-DIAGNOSTISKT BRUK

© 2021 Illumina, Inc. Med ensamrätt.

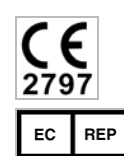

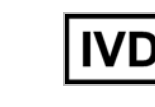

Illumina Netherlands B.V. Steenoven 19 5626 DK Eindhoven The Netherlands

Australian Sponsor Illumina Australia Pty Ltd Nursing Association Building Level 3, 535 Elizabeth Street Melbourne, VIC 3000 Australia

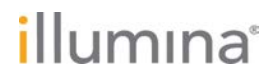